Opciones Disponibles

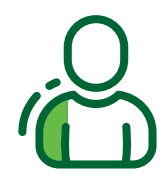

#### **Recordar Usuario**

- 1. Ingresar al App
- 2. Ingresar usuario
- 3. Habilitar "Recordar usuario"
- 4. Iniciar Sesión

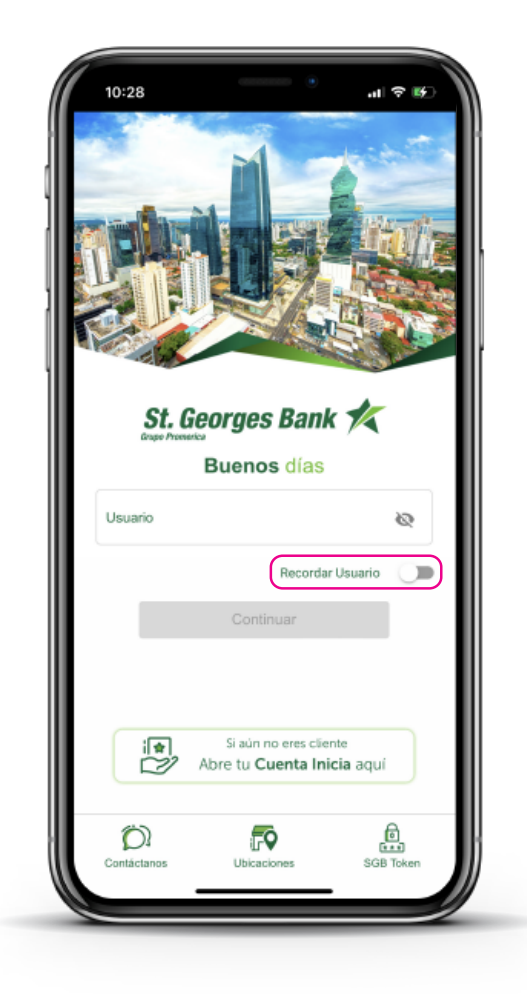

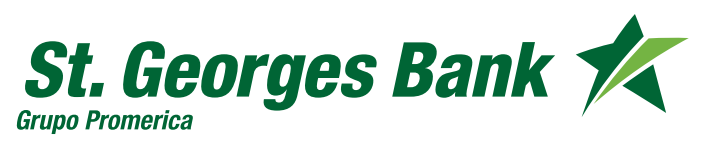

Opciones Disponibles

#### **Ubicaciones**

- 1. Ingresar al App
- 2. Presionar ícono de ubicaciones
- 3. Consultar Sucursales y ATMs

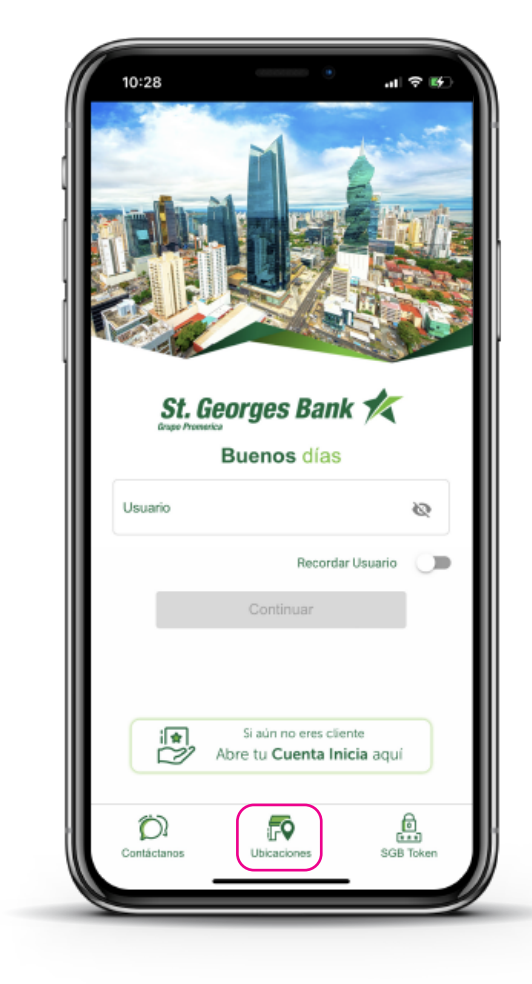

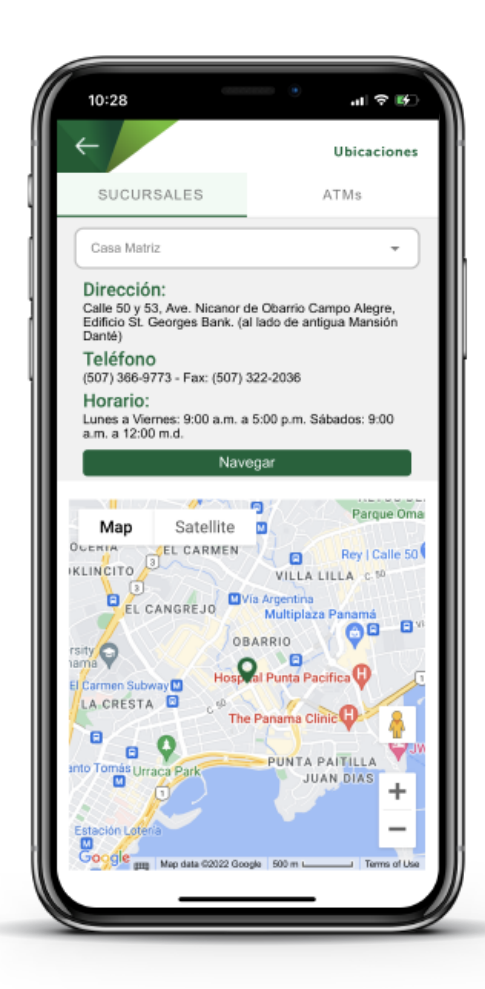

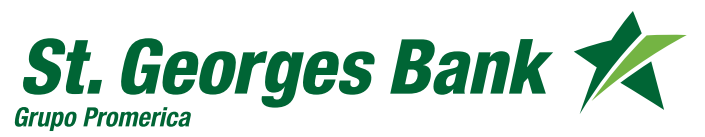

Opciones Disponibles

#### **Contactar al Banco**

- 1. Ingresar al App
- 2. Presionar ícono de contacto
- 3. Elige la opción:
	- Llamar al 270-5000
	- Chat en Línea
	- WhatsApp
	- Sitio Web

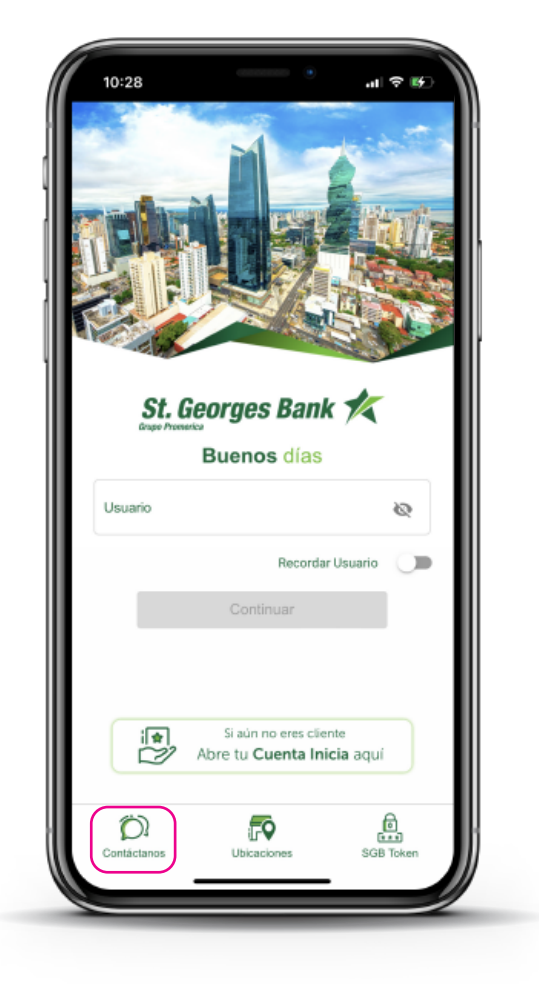

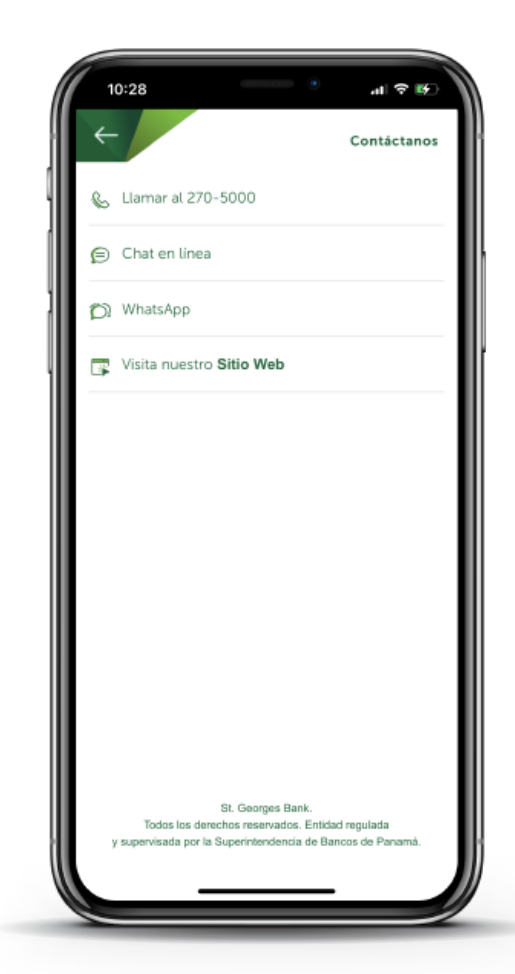

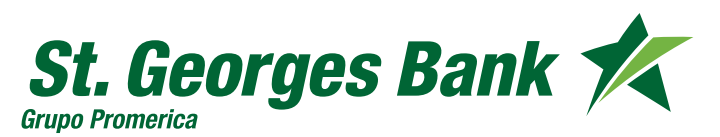

Opciones Disponibles

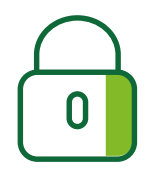

#### **Cambio de contraseña por olvido**

- 1. Ingresar al App
- 2. Ingresar Usuario (Debe estar activo)
- 3. Presionar enlace "¿Has olvidado tu contraseña?"
- 4. Ingresar o validar código SGB Token (debe estar activo)
- 5. Definir nueva contraseña de ingreso.

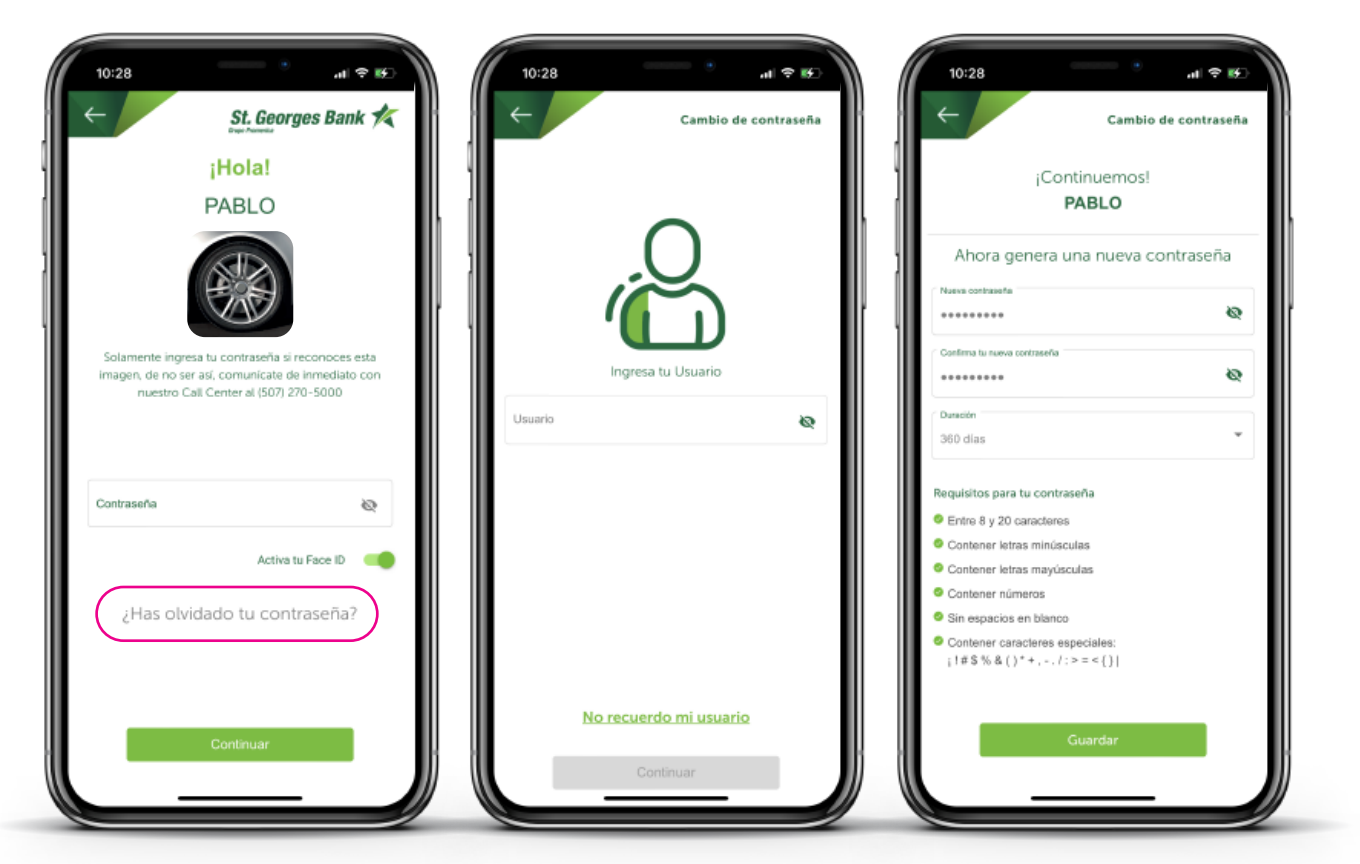

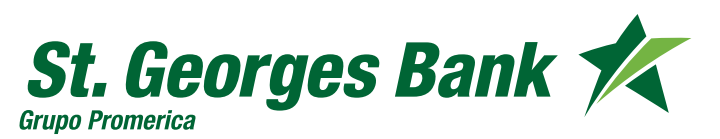

Opciones Disponibles

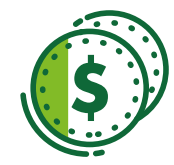

#### **Consulta de Cuentas de Efectivo**

- 1. Ingresar al App
- 2. Ingresar Usuario y Contraseña
- 3. Seleccionar la Cuenta
	- Datos de Cuenta
	- Editar nombre
	- Ver movimientos
	- Opción ver más +
		- Compartir N° de cuenta
		- Ver PIN (si tiene T. Débito)
		- Pagar
		- Transferir

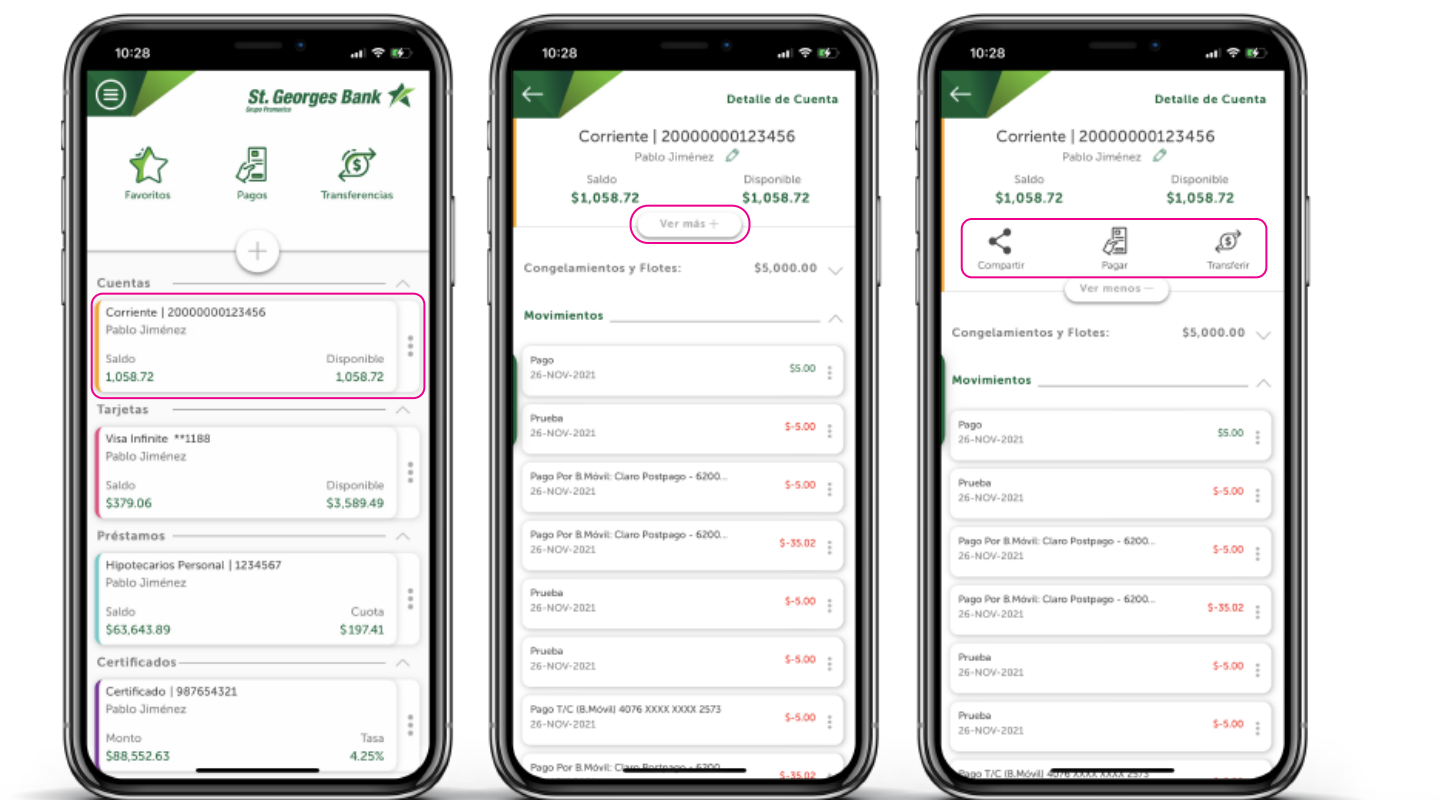

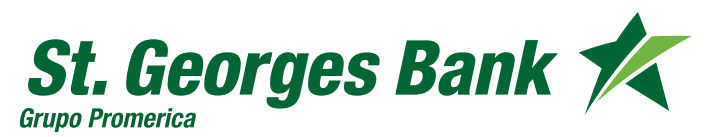

Opciones Disponibles

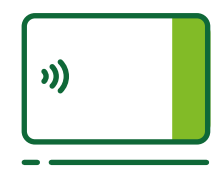

#### **Consulta de Tarjetas de Crédito**

- 1. Ingresar al App
- 2. Ingresar Usuario y Contraseña
- 3. Seleccionar la Tarjeta
	- Datos de Tarjeta
	- Ver movimientos
	- Opción Ver más +
		- Bloqueo o Desbloqueo de tarjeta
		- Ver PIN
		- Ver Puntos
		- Edo. de Cta

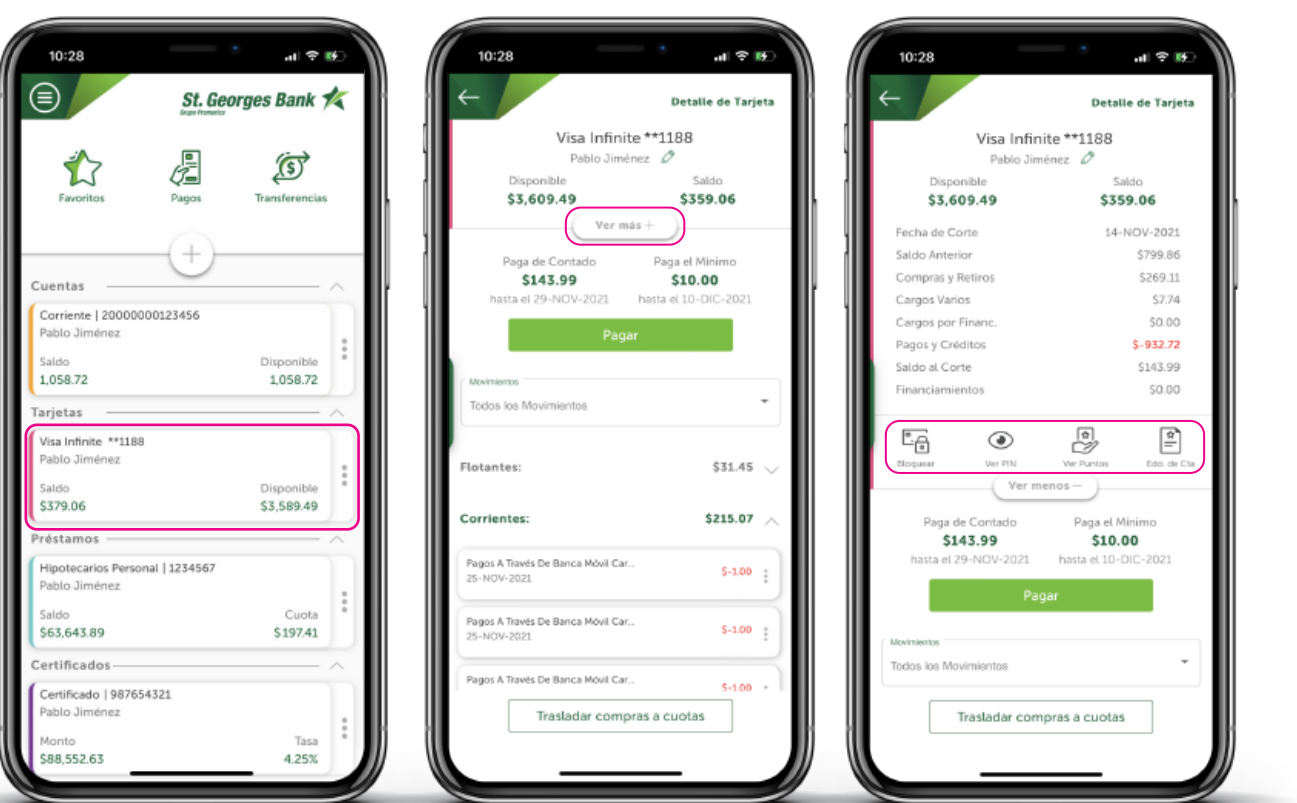

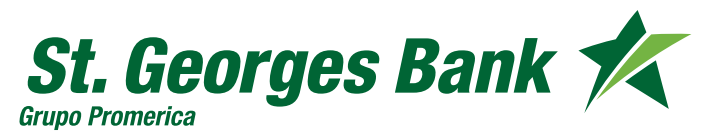

Opciones Disponibles

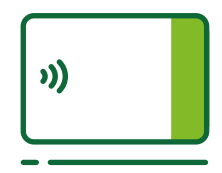

#### **Consulta de Puntos Promerica**

- 1. Ingresar al App
- 2. Ingresar Usuario y Contraseña
- 3. Seleccionar la Tarjeta
	- Datos de Tarjeta
	- Opción Ver más +
	- Ver Puntos
		- Puntos Disponibles
		- Saldo de puntos anterior
		- Otorgados en el periodo
		- Utilizados en el periodo

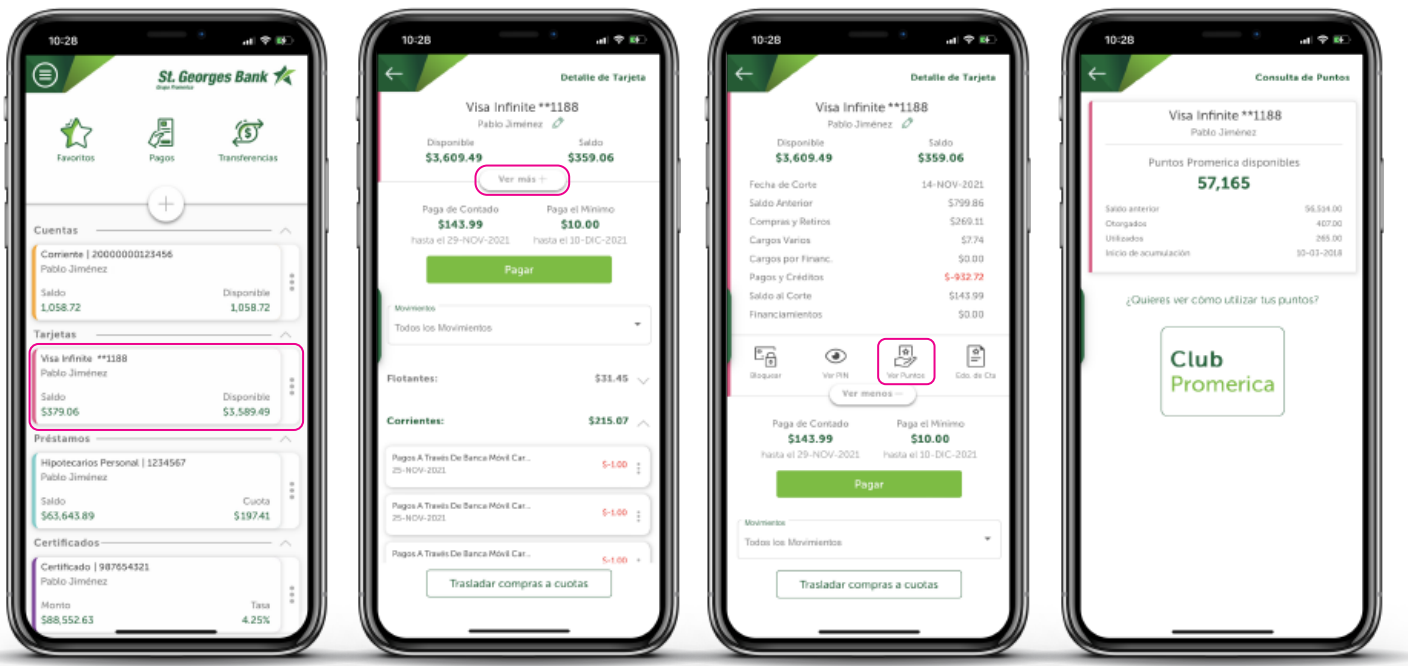

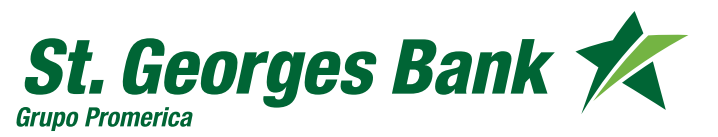

Opciones Disponibles

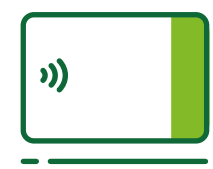

#### **Consulta de Estado de Cuenta de Tarjetas de Crédito**

1. Ingresar al App

- 2. Ingresar Usuario y Contraseña
- 3. Seleccionar la Tarjeta
	- Datos de Tarjeta
	- Opción Ver más +
		- Edo. De Cta
		- Filtrar por año y mes
		- Descargar o Compartir

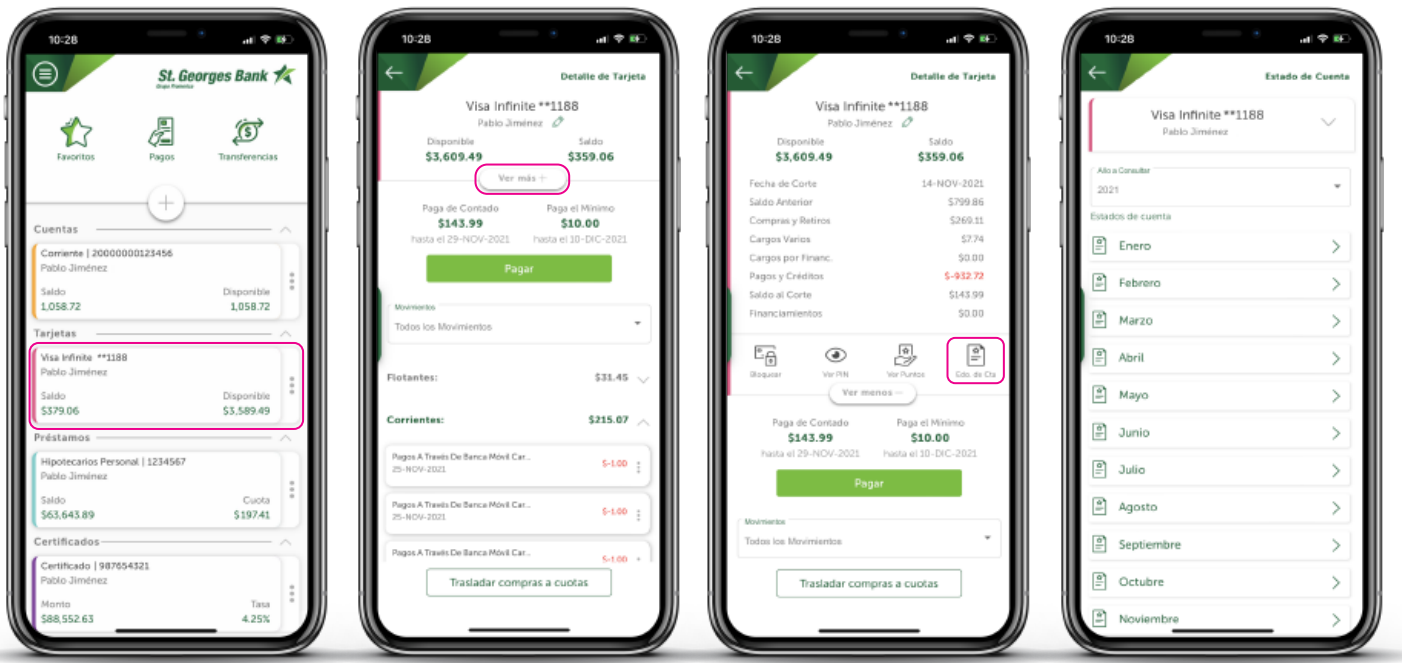

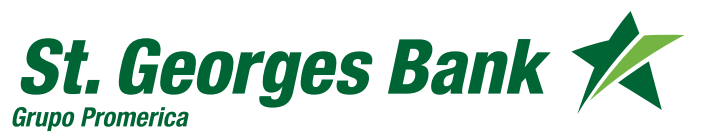

Opciones Disponibles

**))** 

#### **Consulta de PIN Tarjetas de Crédito**

1. Ingresar al App

- 2. Ingresar Usuario y Contraseña
- 3. Seleccionar la Tarjeta
	- Opción Ver más +
	- Ver PIN
	- Ingresar el código SGB Token

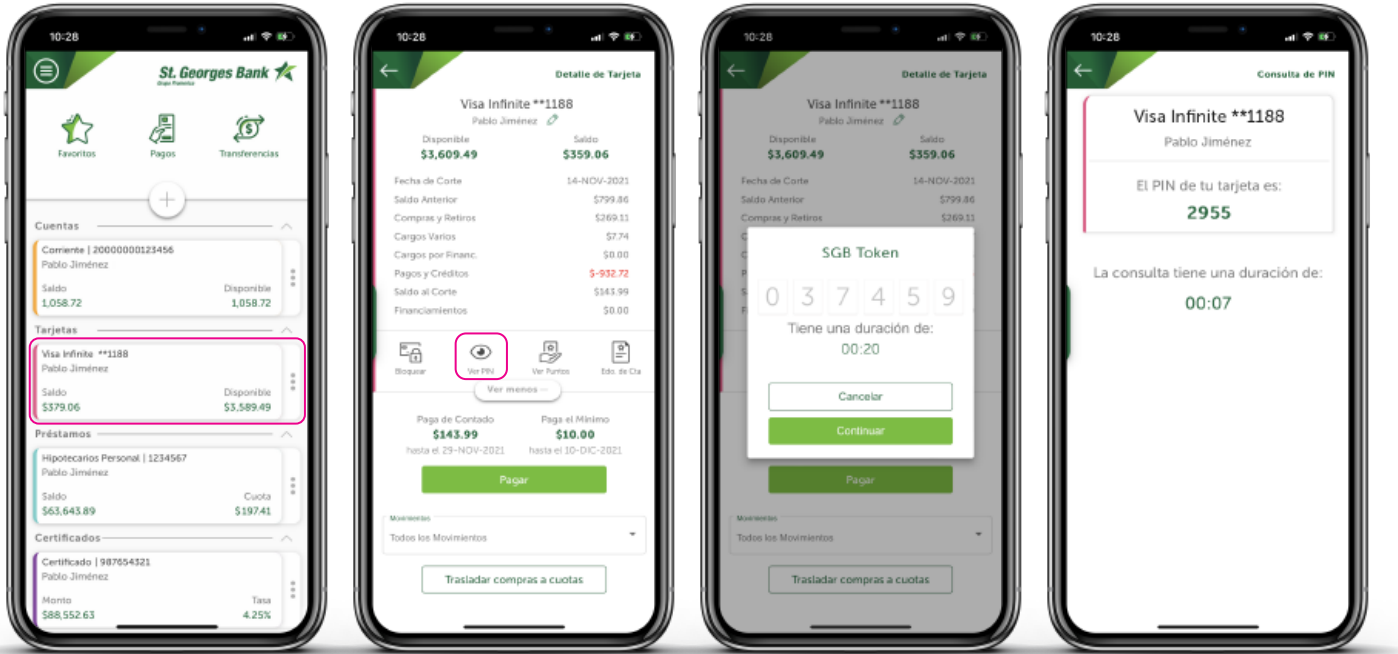

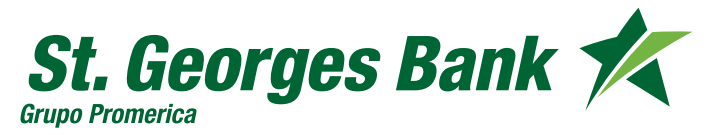

Opciones Disponibles

**))** 

#### **Bloqueo de Tarjetas de Crédito**

1. Ingresar al App

- 2. Ingresar Usuario y Contraseña
- 3. Seleccionar la Tarjeta
- 4. Bloquear Tarjeta
- 5. Confirmar bloqueo
- 6. Mensaje de confirmación

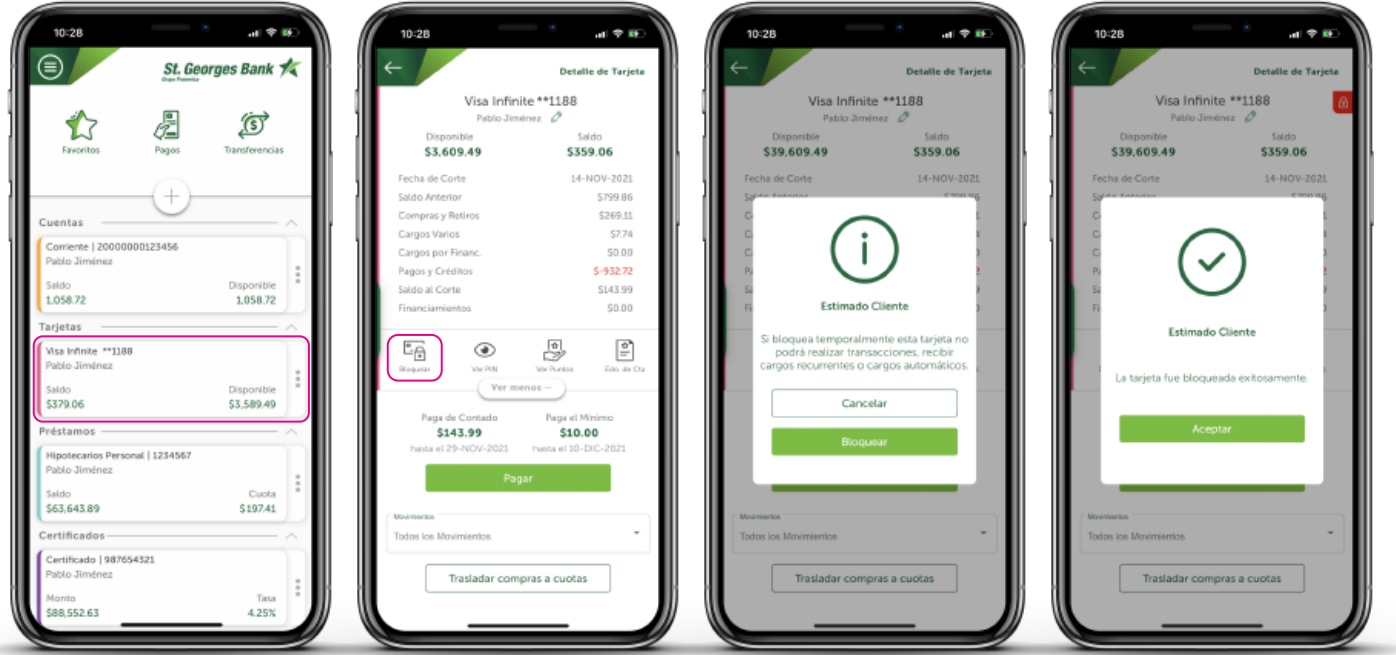

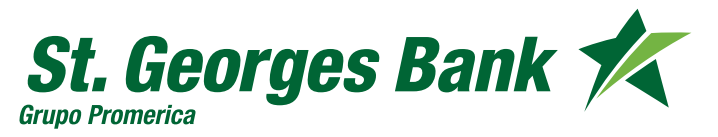

Opciones Disponibles

# 小)

#### **Desbloqueo de Tarjetas de Crédito**

- 1. Ingresar al App
- 2. Ingresar Usuario y Contraseña
- 3. Seleccionar la Tarjeta Bloqueada
- 4. Desbloquear Tarjeta
- 5. Mensaje de confirmación

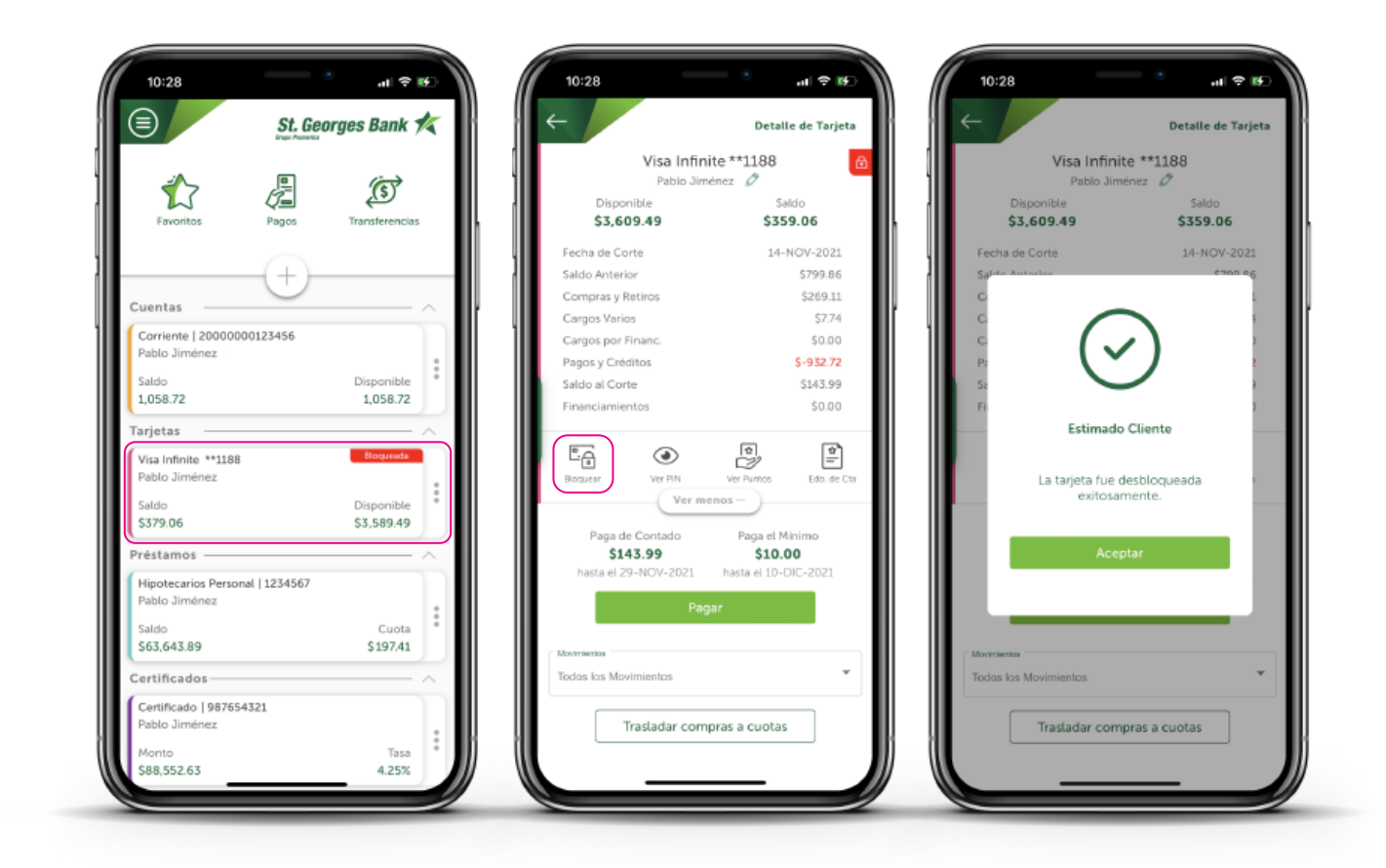

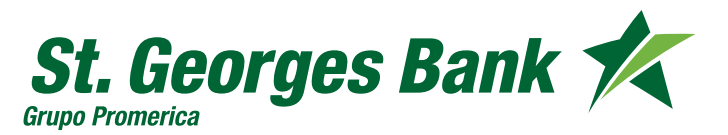

Opciones Disponibles

## 小)

#### **Traslado de Compras a Cuotas Promerica**

- 1. Ingresar al App
- 2. Ingresar Usuario y Contraseña
- 3. Seleccionar la Tarjeta
- 4. Seleccionar Trasladar compras a Cuotas
	- Seleccionar las compras a trasladar

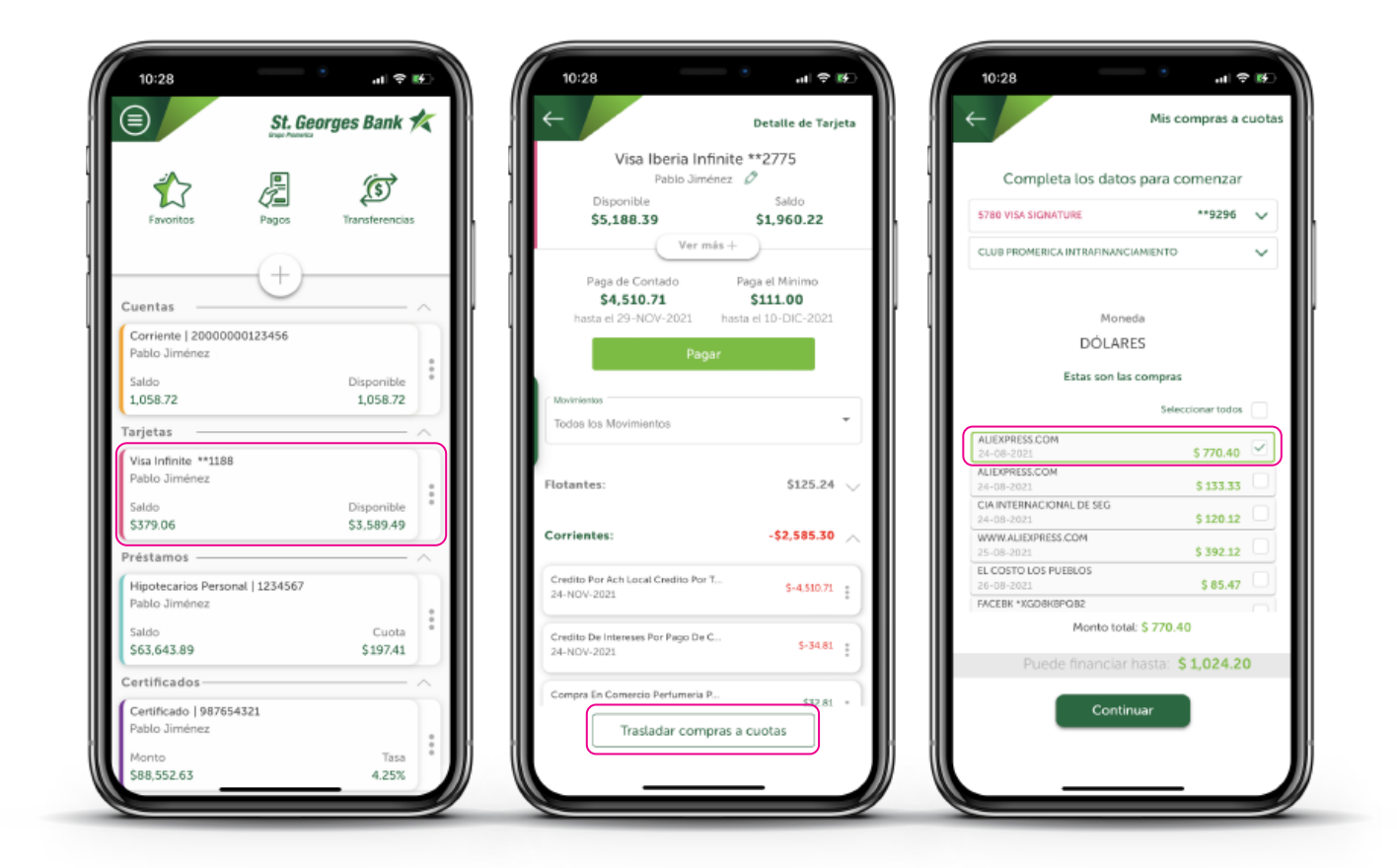

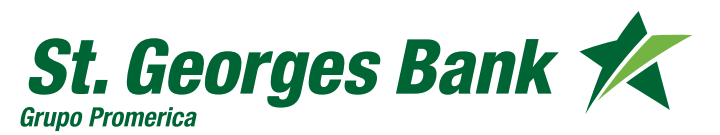

Opciones Disponibles

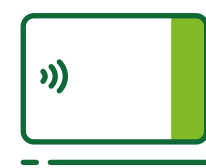

#### **Traslado de Compras a Cuotas Promerica**

- 5. Seleccionar el plazo de las cuotas a pagar
- 6. Se presenta el resumen de la gestión realizada
- 7. Mensaje de confirmación en pantalla y envío por correo

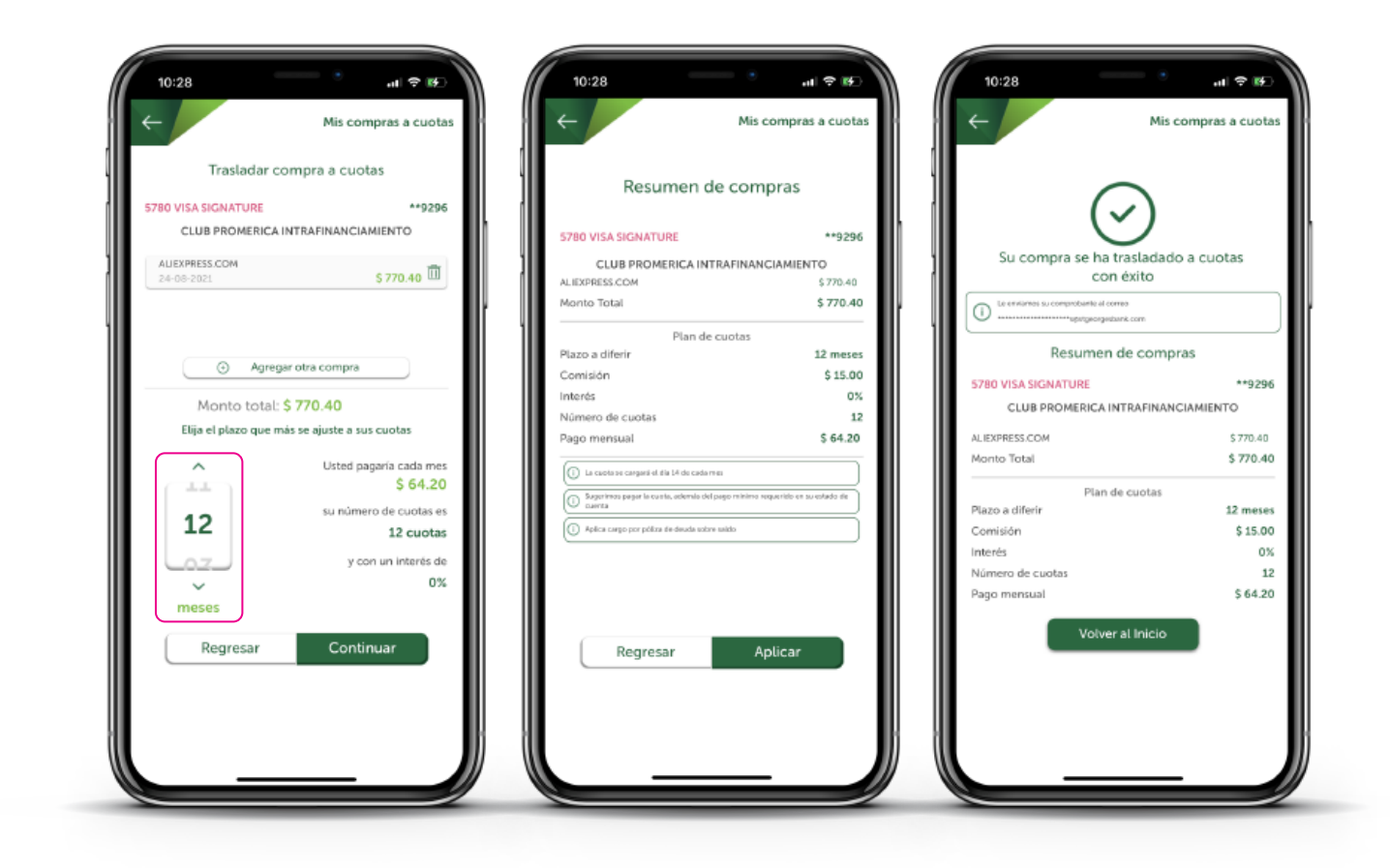

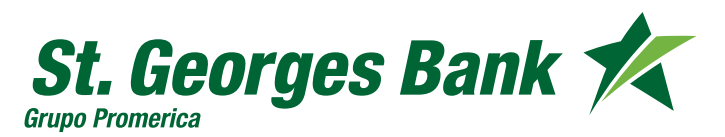

Opciones Disponibles

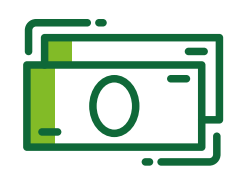

#### **Consulta de Préstamos**

- 1. Ingresar al App
- 2. Ingresar Usuario y Contraseña
- 3. Seleccionar el Préstamo
	- Datos de Préstamo
	- Pagar

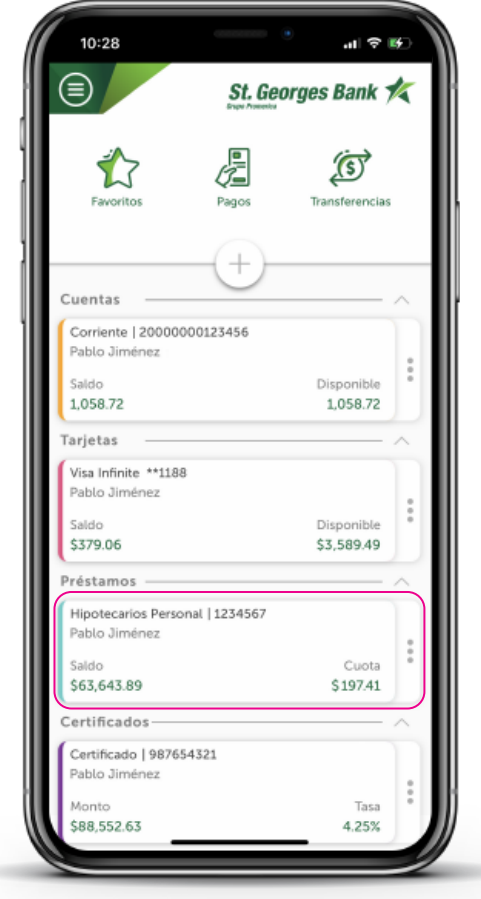

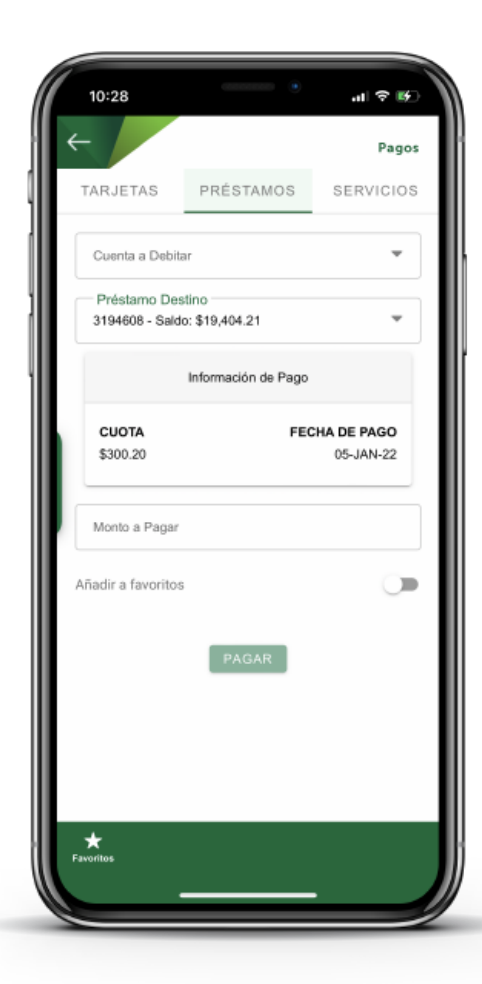

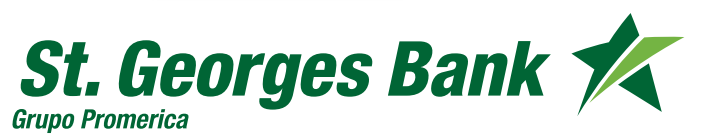

Opciones Disponibles

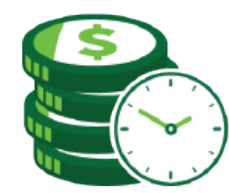

#### **Consulta de Certificados de Depósito a Plazo Fijo**

- 1. Ingresar al App
- 2. Ingresar Usuario y Contraseña
- 3. Seleccionar el Certificado
	- Datos de Certificado
		- Ver Cupones

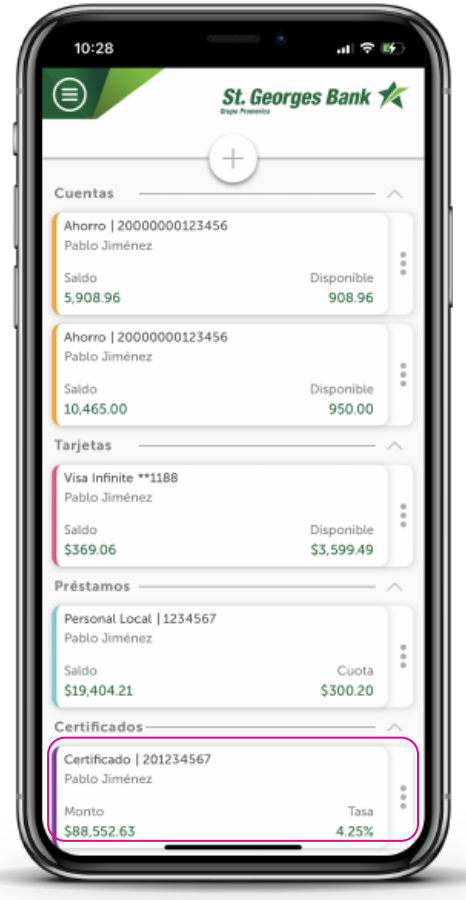

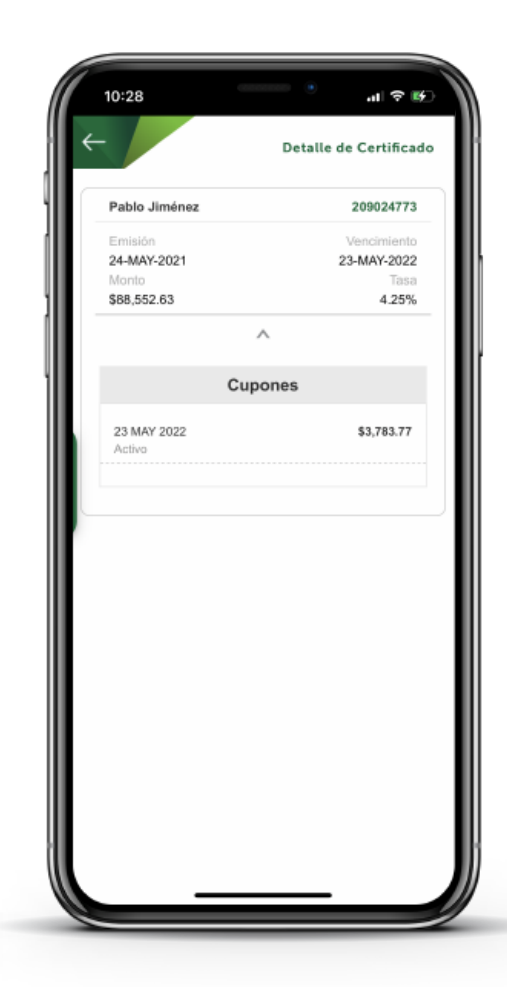

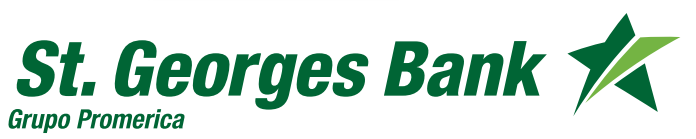

Opciones Disponibles

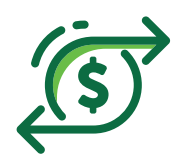

#### **Transferencias Propias**

- 1. Ingresar al App
- 2. Ingresar Usuario y Contraseña
- 3. Presionar icono "Transferencias"
	- Sección Mis Productos
	- Completar Formulario o utilizar favoritos
	- Verificar Resumen
	- Confirmar Transferencia
	- Descargar o compartir comprobante

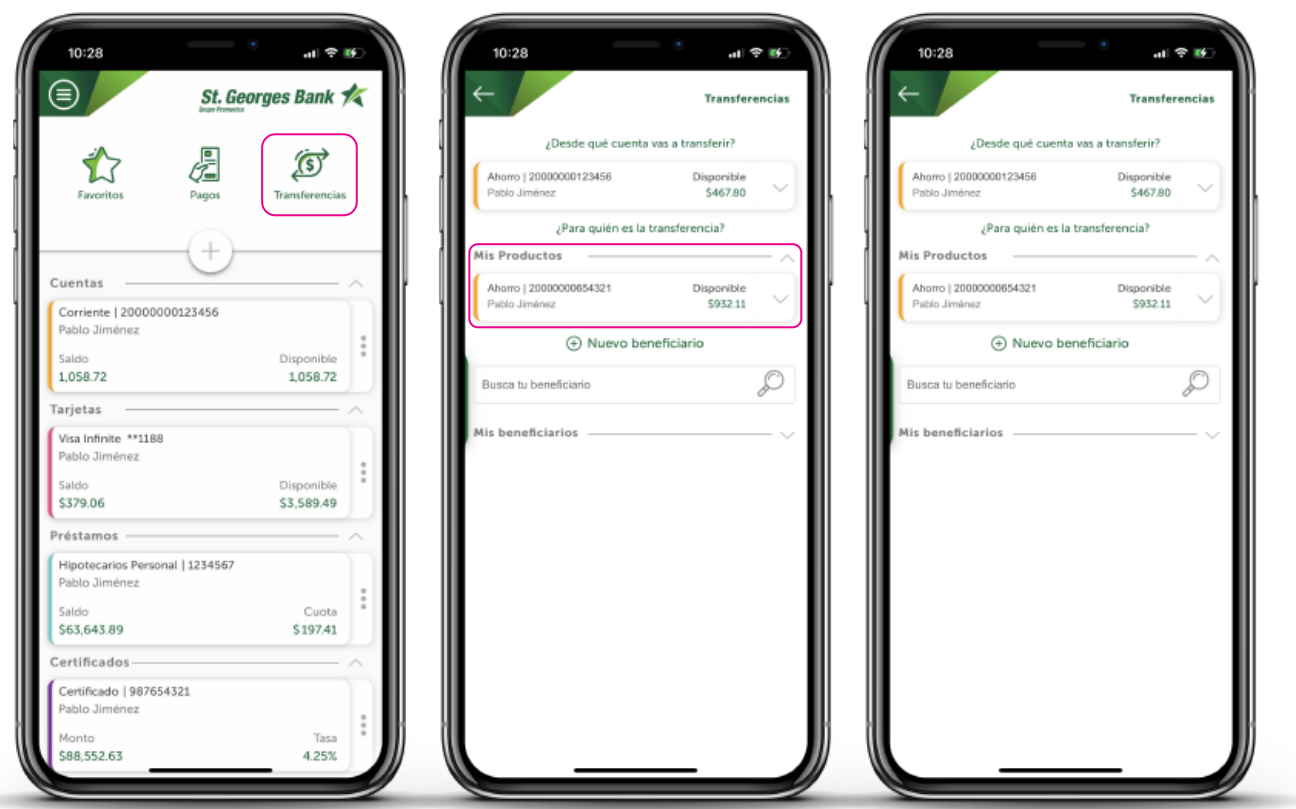

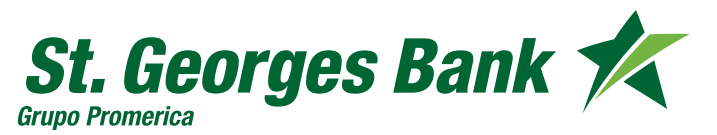

Opciones Disponibles

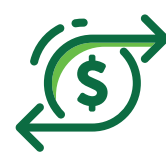

#### **Transferencias a Terceros**

- 1. Ingresar al App
- 2. Ingresar Usuario y Contraseña
- 3. Presionar icono "Transferencias"
	- Seleccionar **Nuevo Beneficiario**
	- Completar Formulario o utilizar favoritos
	- Verificar Resumen
	- Confirmar Transferencia
	- Descargar o compartir comprobante

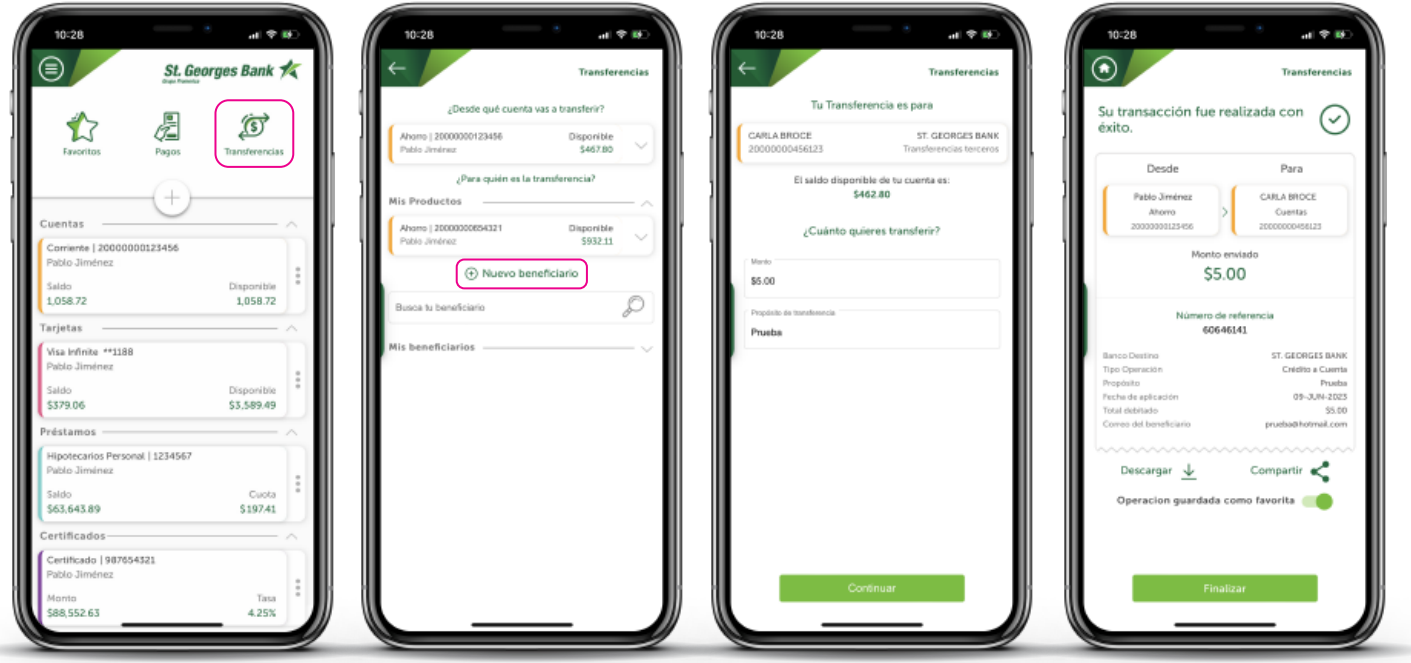

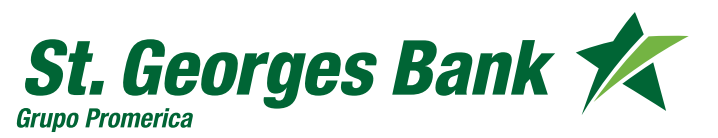

Opciones Disponibles

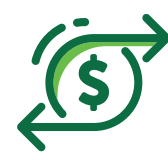

#### **Transferencias ACH**

- 1. Ingresar al App
- 2. Ingresar Usuario y Contraseña
- 3. Presionar icono "Transferencias"
	- Seleccionar **Nuevo Beneficiario**
	- Completar Formulario o utilizar favoritos
	- Verificar Resumen
	- Confirmar Transferencia
	- Descargar o compartir comprobante

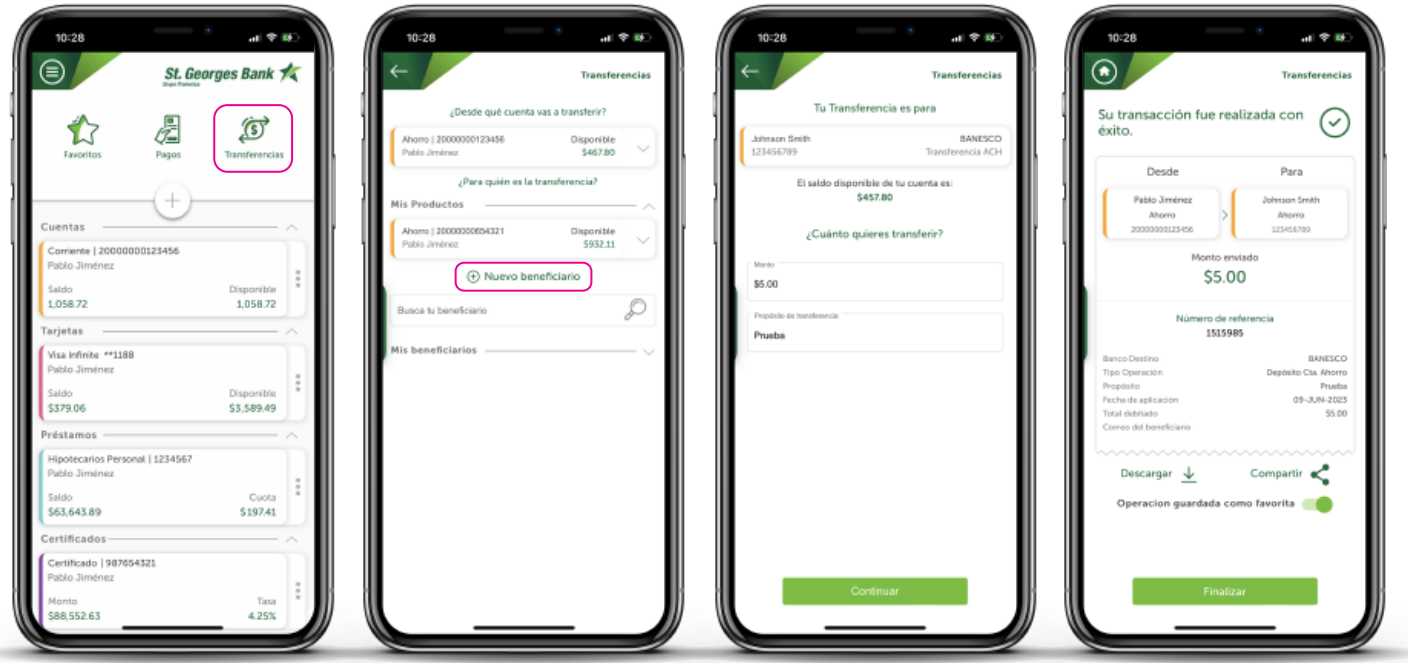

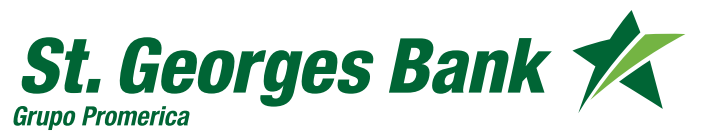

Opciones Disponibles

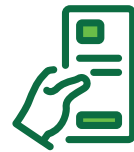

#### **Pagos de Tarjetas de Crédito**

- 1. Ingresar al App
- 2. Ingresar Usuario y Contraseña
- 3. Presionar icono "Pagos"
	- TARJETAS
	- Completar Formulario o utilizar favoritos
	- Verificar Resumen
	- Confirmar Pago
	- Descargar o compartir comprobante

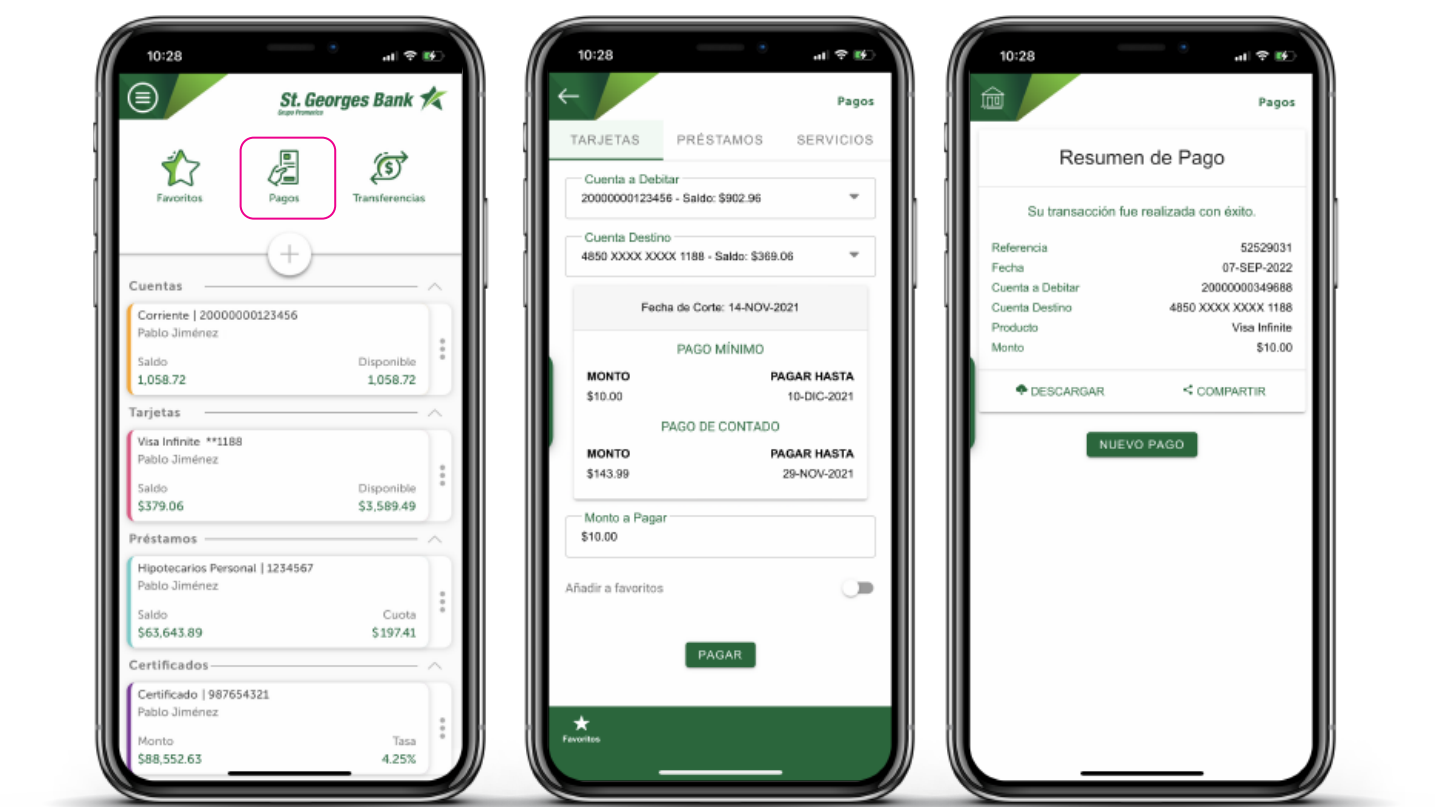

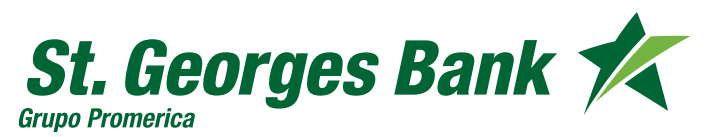

Opciones Disponibles

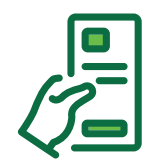

#### **Pagos de Préstamos**

- 1. Ingresar al App
- 2. Ingresar Usuario y Contraseña
- 3. Presionar icono "Pagos"
	- PRÉSTAMOS
	- Completar Formulario o utilizar favoritos
	- Verificar Resumen
	- Confirmar Pago
	- Descargar o compartir comprobante

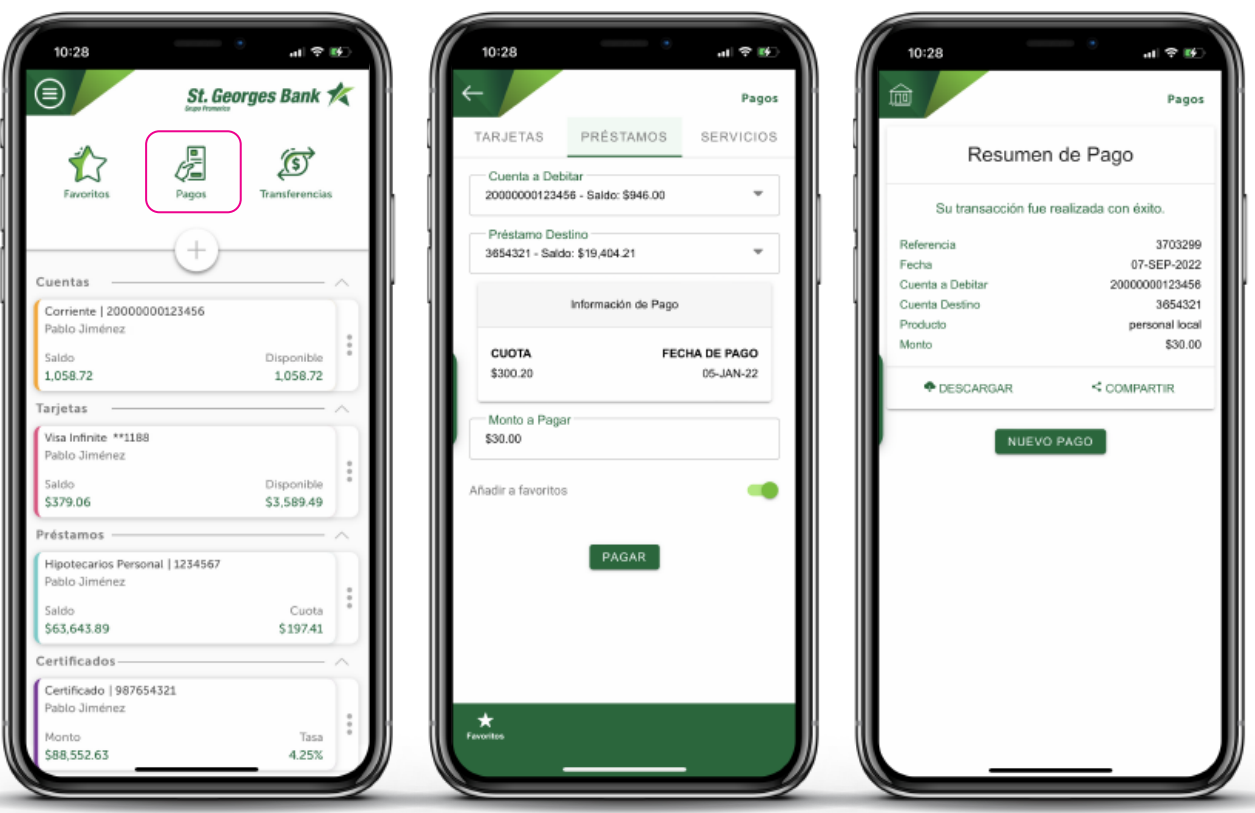

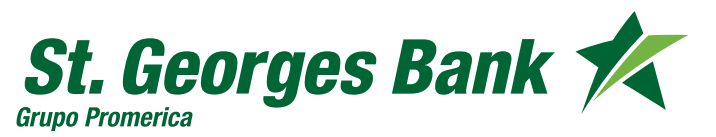

Opciones Disponibles

#### **Pagos de Servicios**

- 1. Ingresar al App
- 2. Ingresar Usuario y Contraseña
- 3. Presionar icono "Pagos"
	- SERVICIOS
	- Completar Formulario o utilizar favoritos
	- Verificar Resumen
	- Confirmar Pago
	- Ingresar código SGB Token
	- Descargar o compartir comprobante

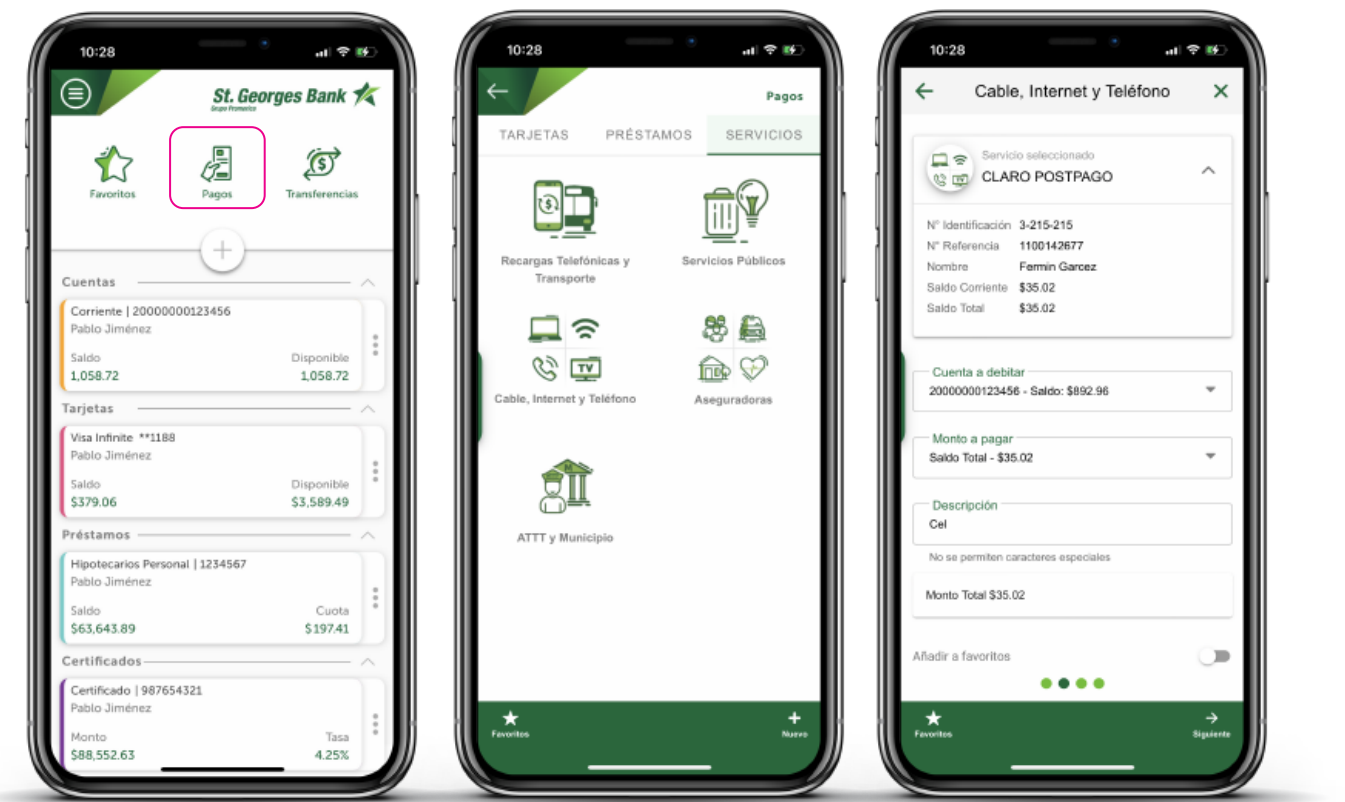

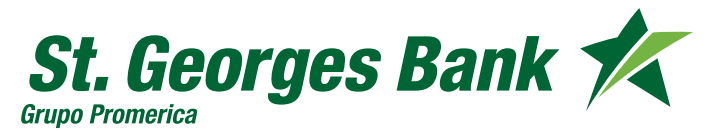

Opciones Disponibles

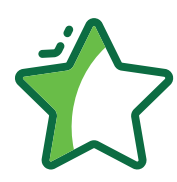

#### **Transacciones Favoritas**

- 1. Ingresar al App
- 2. Ingresar Usuario y Contraseña
- 3. Presionar icono "Favoritos"
- 4. Editar, destacar o eliminar favoritos

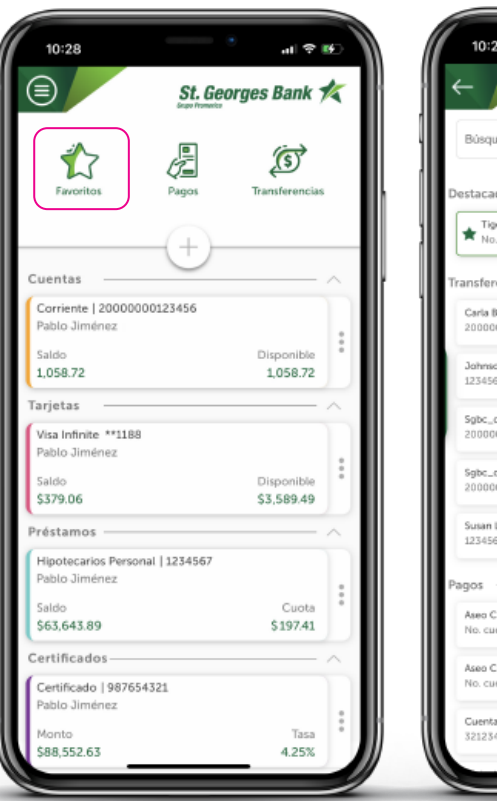

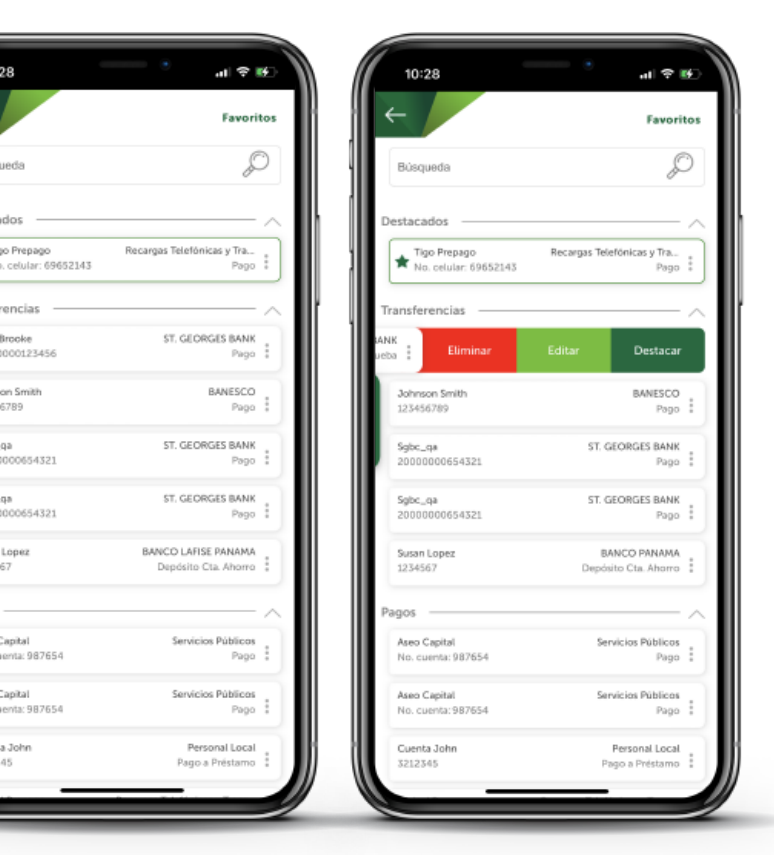

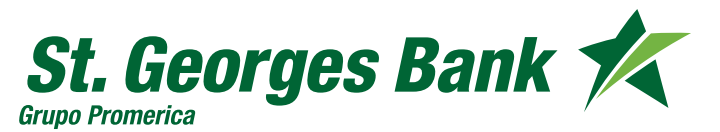

Opciones Disponibles

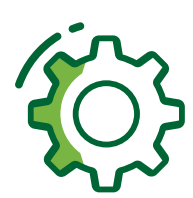

#### **Personalizar Menú Principal**

- 1. Ingresar al App
- 2. Ingresar Usuario y Contraseña
- 3. Presionar Menú de Opciones
	- Personalizar menú principal

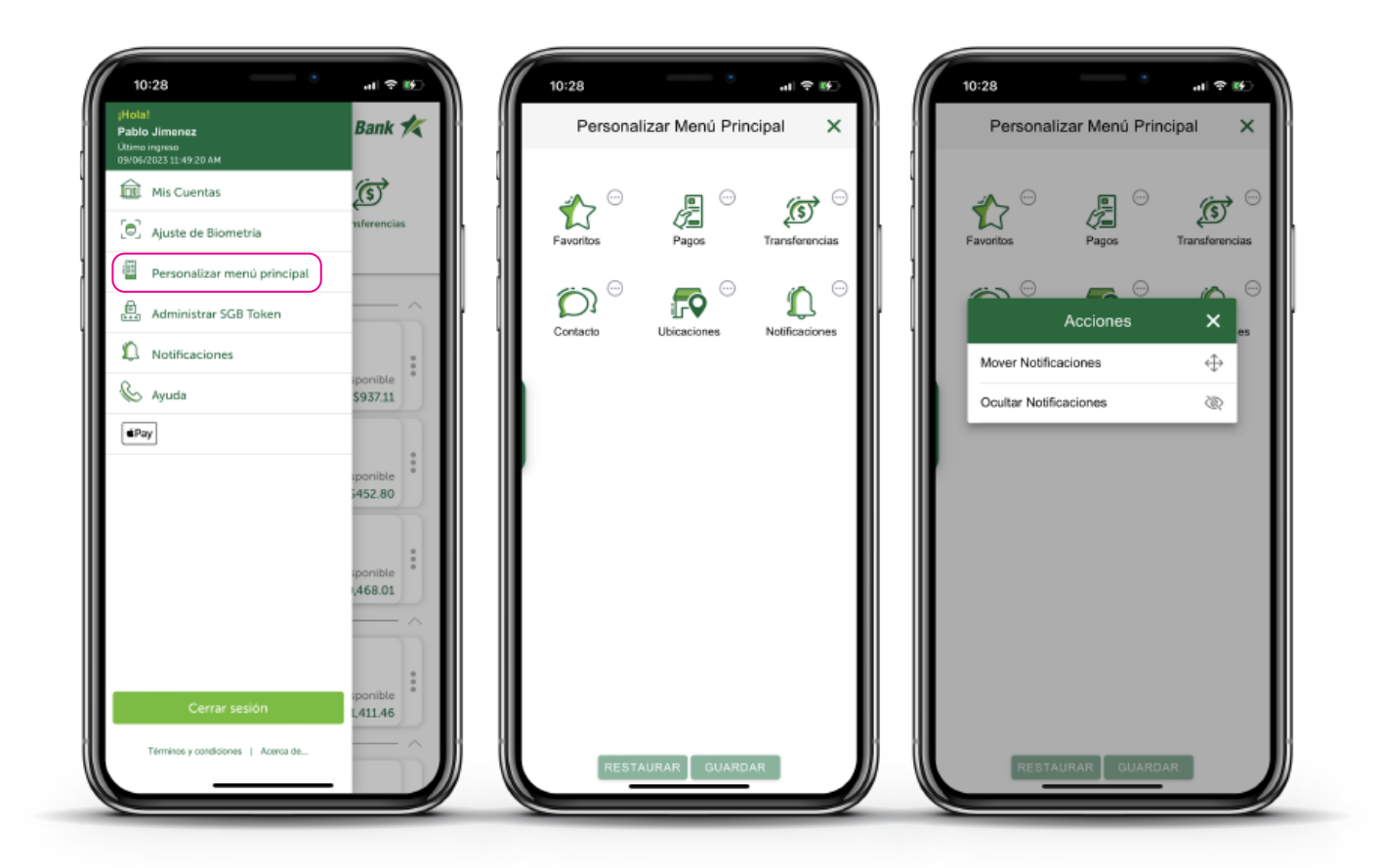

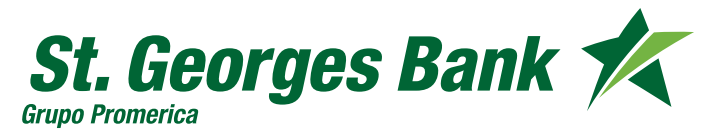

Opciones Disponibles

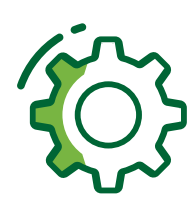

#### **Configurar Notificaciones**

- 1. Ingresar al App
- 2. Ingresar Usuario y Contraseña
- 3. Presionar Menú de Opciones
	- Notificaciones
	- Configuración
		- Activar/Desactivar

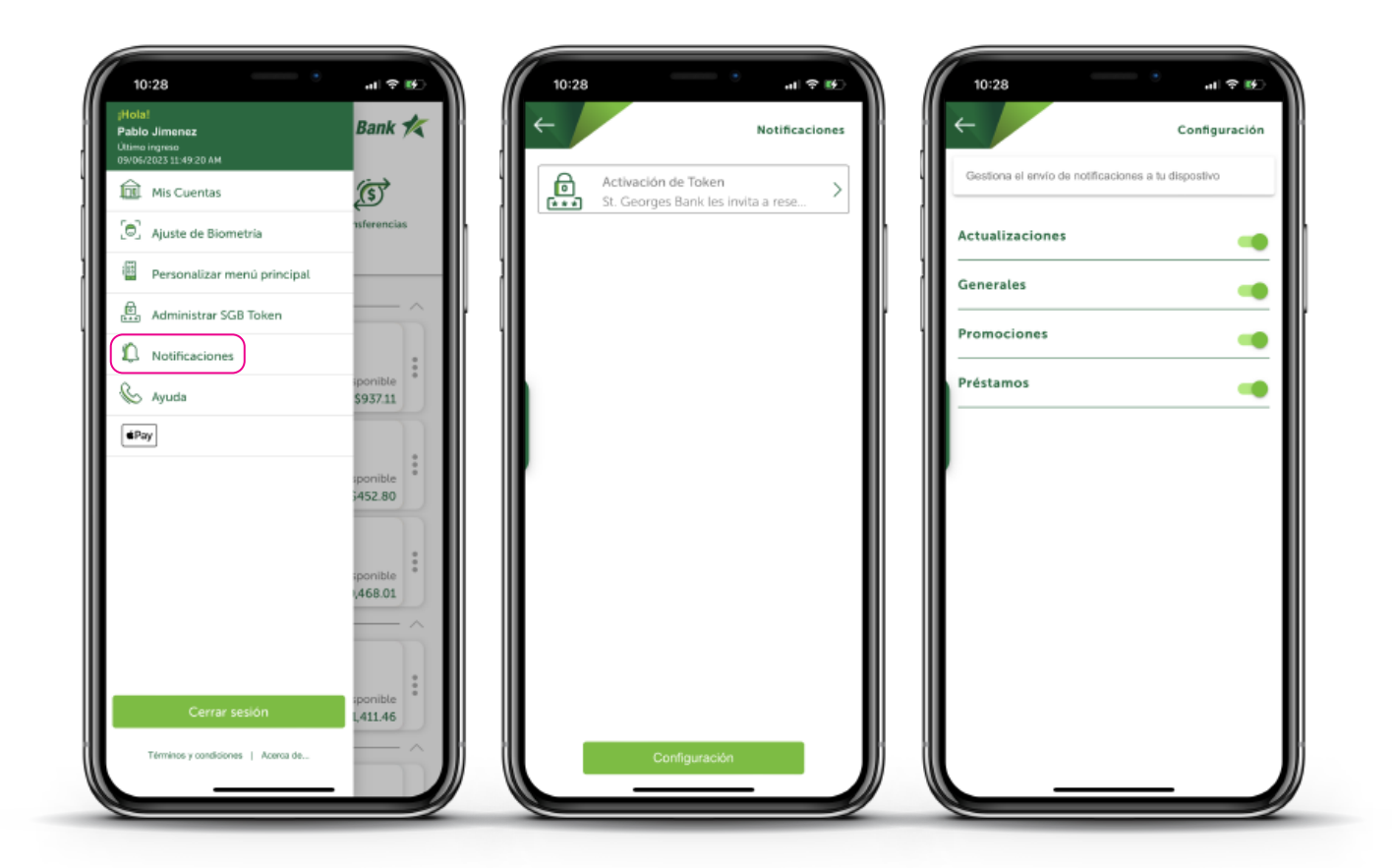

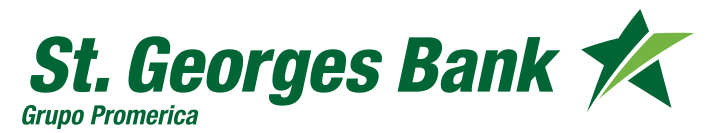

Opciones Disponibles

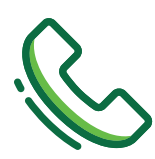

#### **Contacto**

- 1. Ingresar al App
- 2. Ingresar Usuario y Contraseña
- 3. Presionar Menú de Opciones
	- Ayuda (Llamada telefónica)

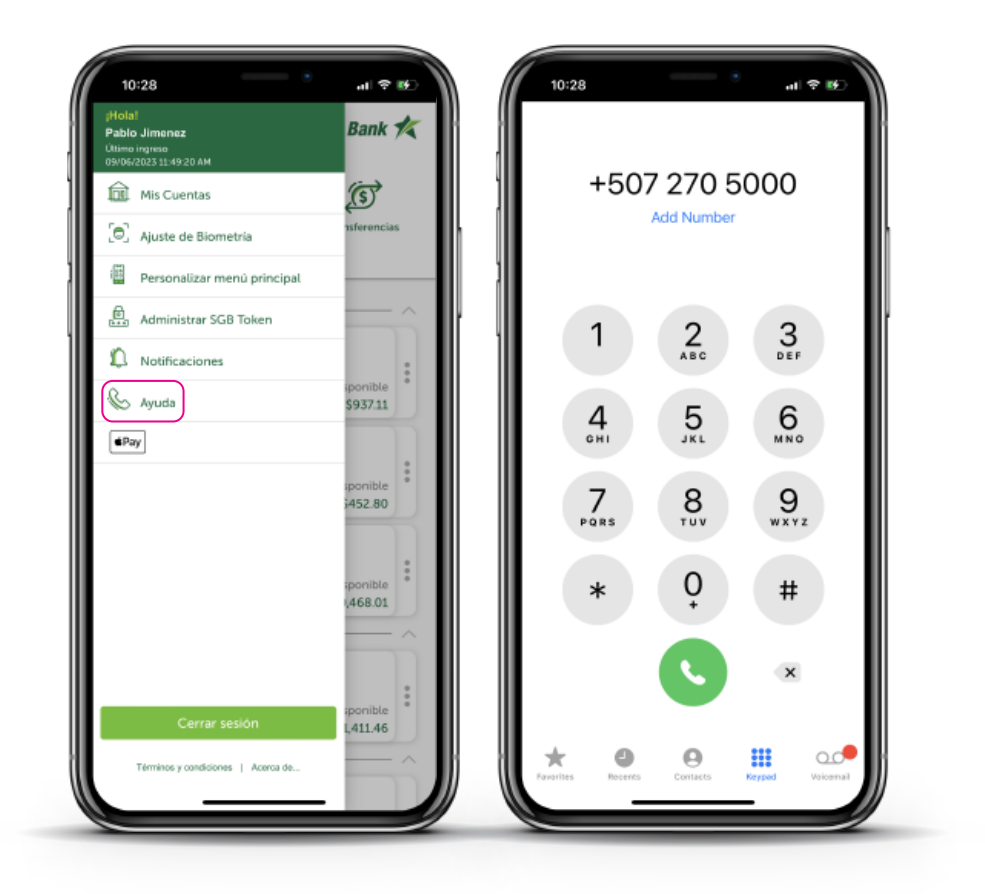

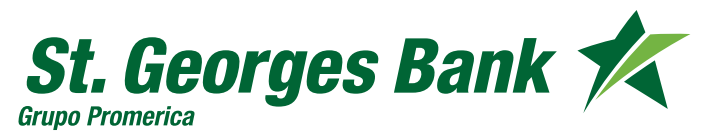

Opciones Disponibles

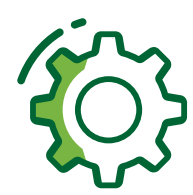

#### **Configurar Biometría**

- 1. Ingresar al App
- 2. Ingresar Usuario y Contraseña
- 3. Presionar Menú de Opciones
	- Ajuste de Biometría
	- Enrolar contraseña

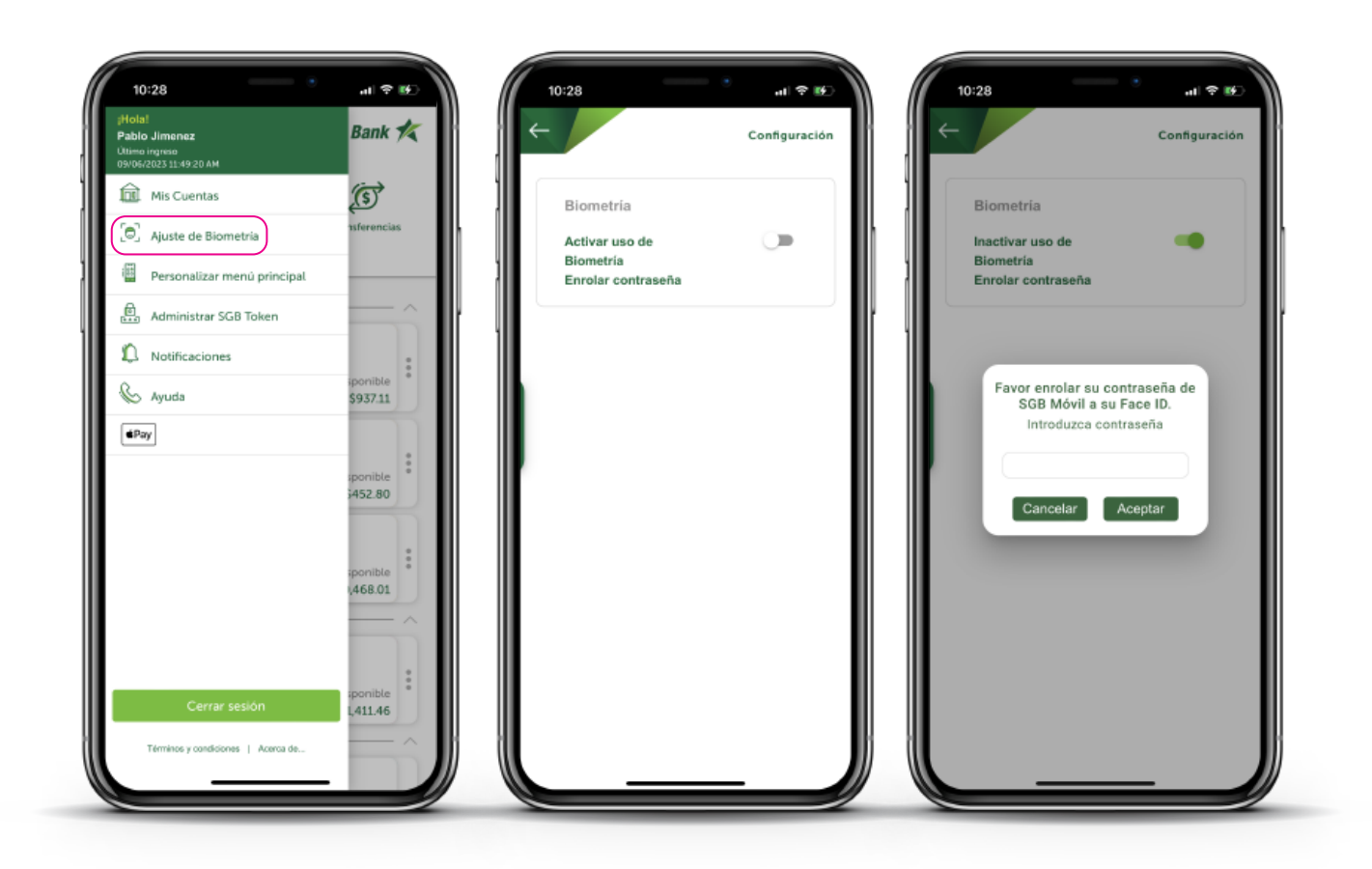

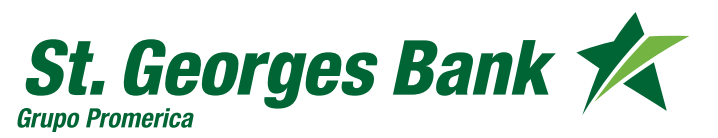

Opciones Disponibles

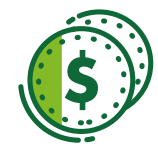

#### **Consulta de PIN Tarjeta de débito**

- 1. Ingresar al App
- 2. Ingresar Usuario y Contraseña
- 3. Seleccionar la Cuenta
	- Luego presionar la opción ver más
	- Luego presionar el botón Ver PIN
	- Ingresar el código SGB Token

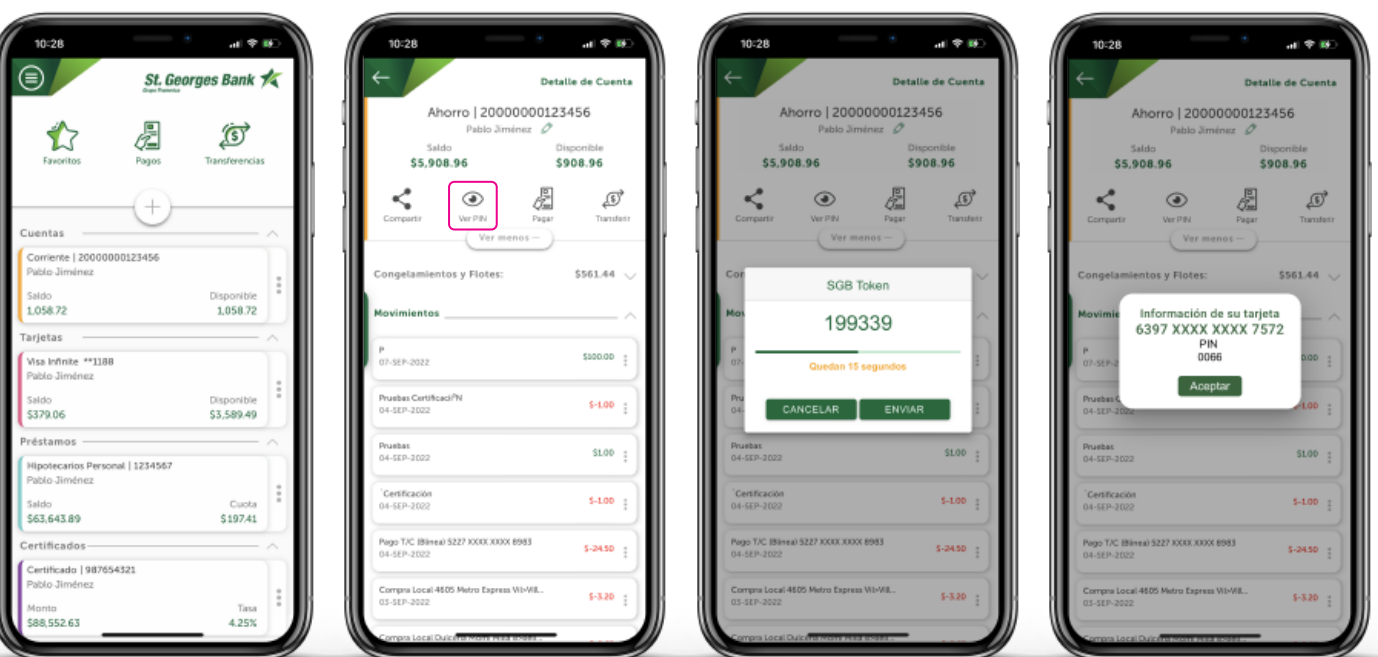

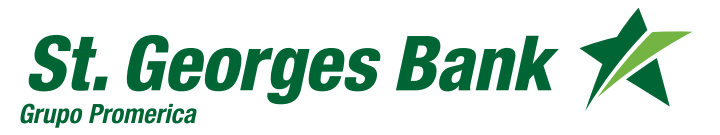

Opciones Disponibles

#### **SGB Token integrado**

**Opción 1:** Activación Automática Menú de opciones – Administrar SGB Token

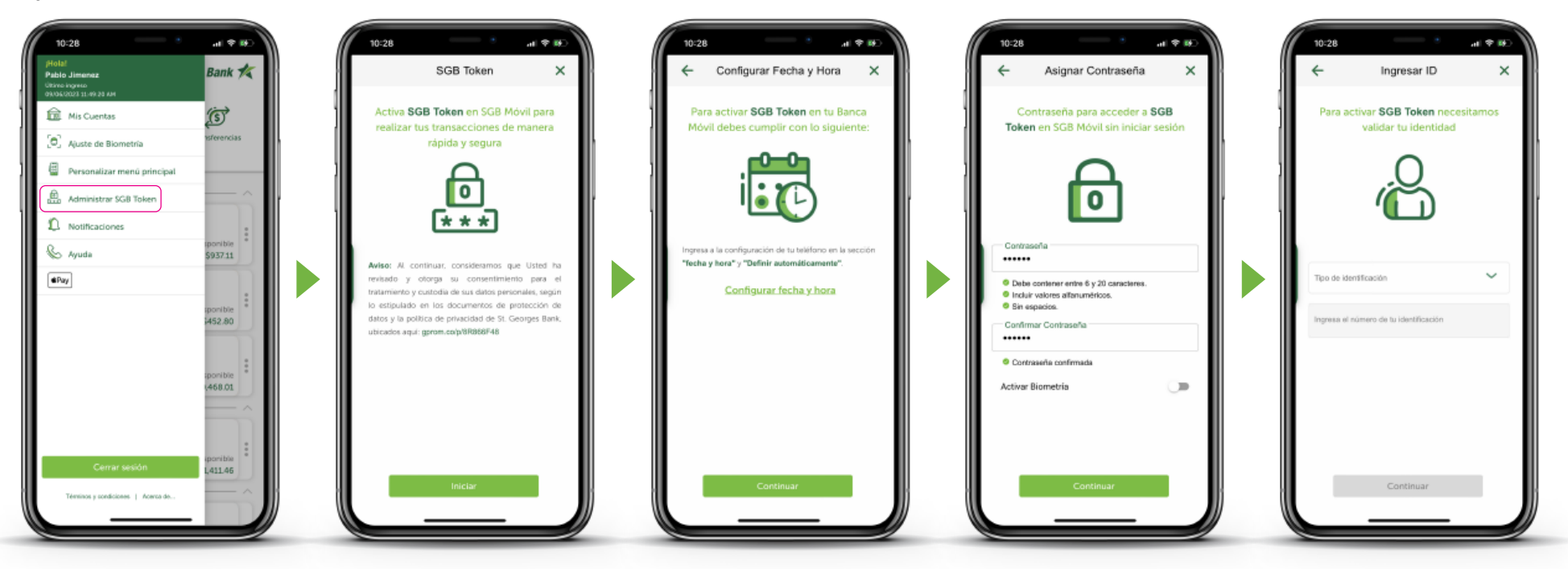

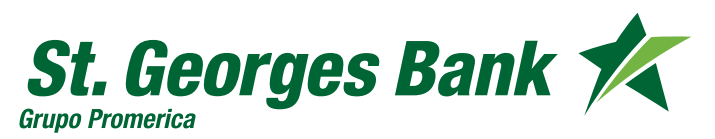

Opciones Disponibles

#### **SGB Token integrado**

**Opción 1:** Activación Automática Menú de opciones – Administrar SGB Token

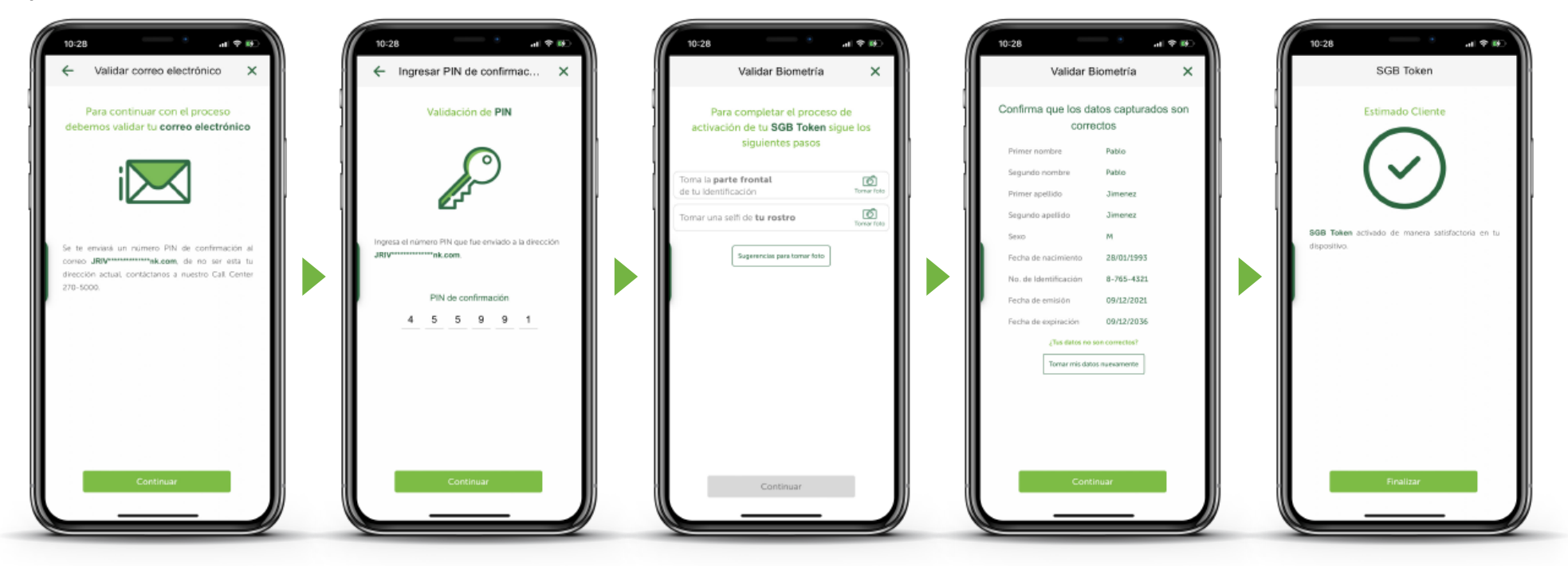

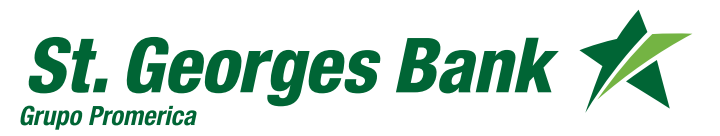

Opciones Disponibles

#### **SGB Token integrado**

**Opción 2:** Activación por videollamada Menú de opciones – Administrar SGB Token

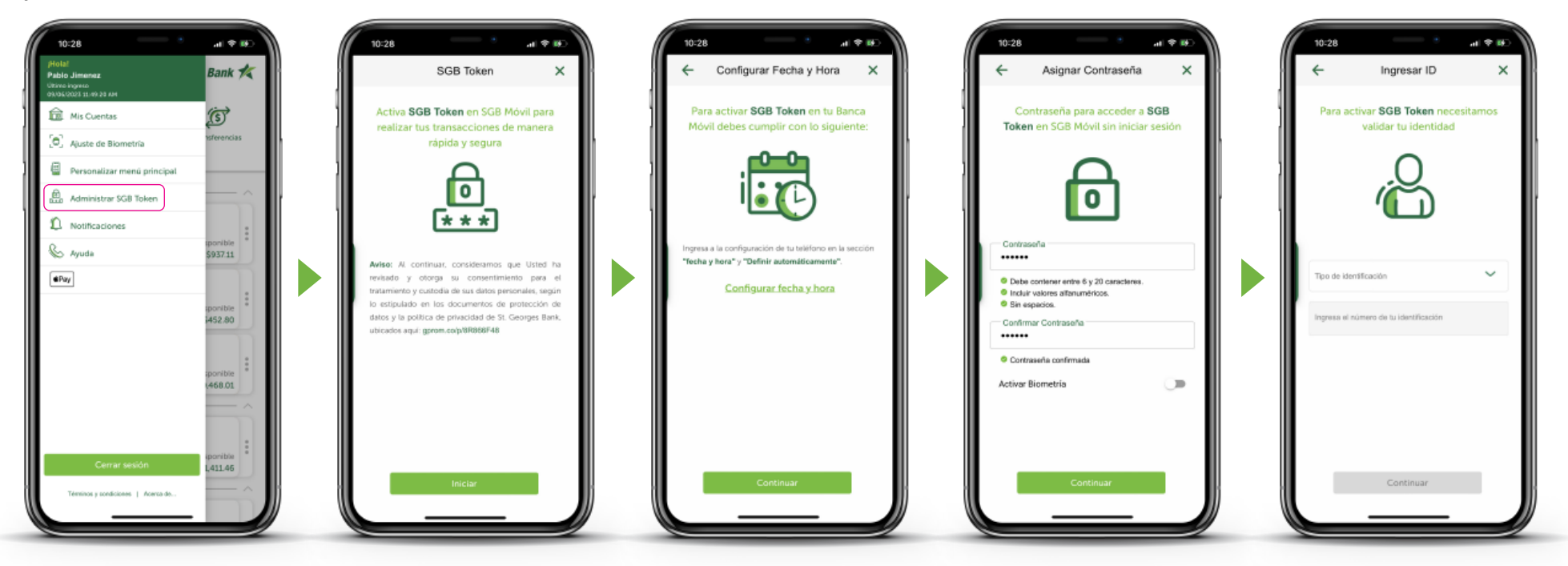

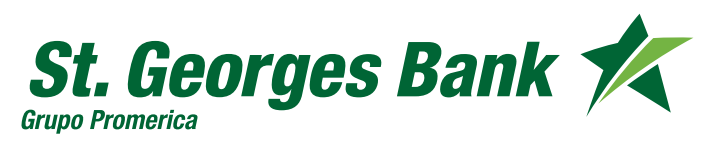

Opciones Disponibles

#### **SGB Token integrado**

**Opción 2:** Activación por videollamada Menú de opciones – Administrar SGB Token

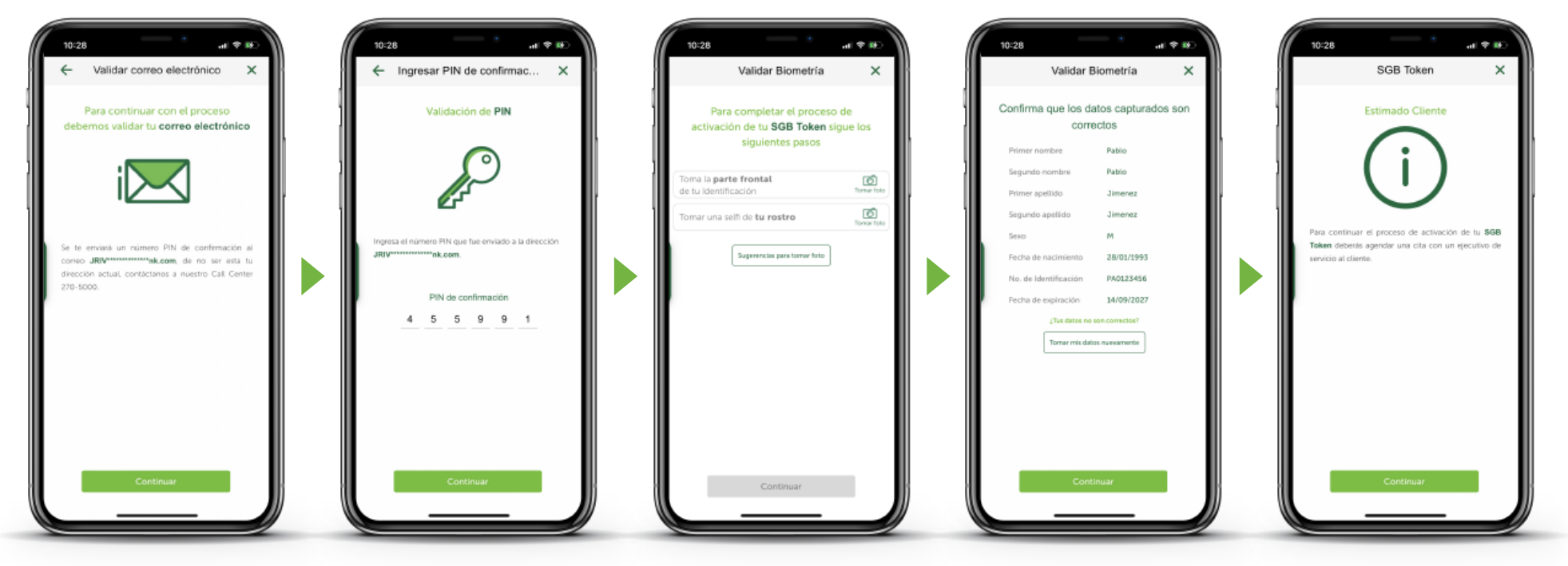

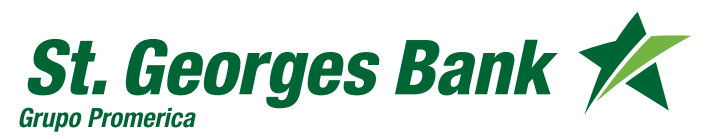

Opciones Disponibles

#### **SGB Token integrado**

**Opción 2:** Activación por videollamada Menú de opciones – Administrar SGB Token

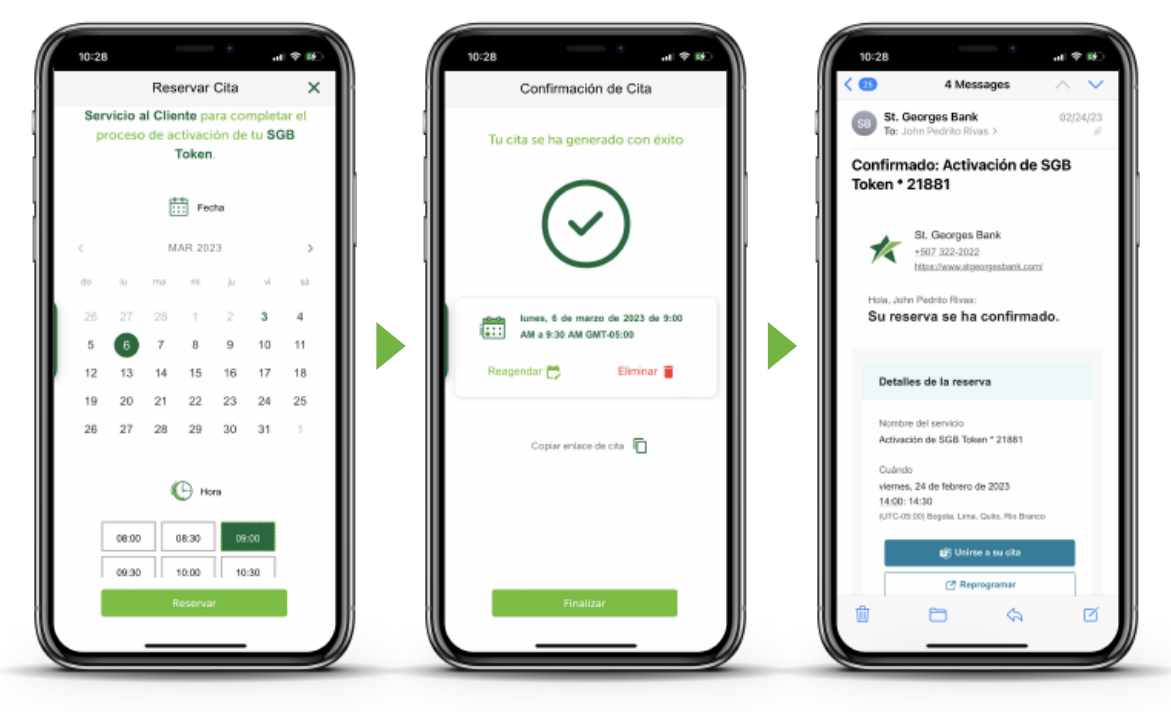

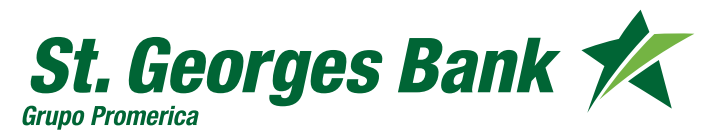

Opciones Disponibles

#### **SGB Token integrado**

Formas de Uso:

- 1. Uso integrado:
	- Para autorizar transacciones en SGB Móvil
	- SGB Token se muestra automáticamente

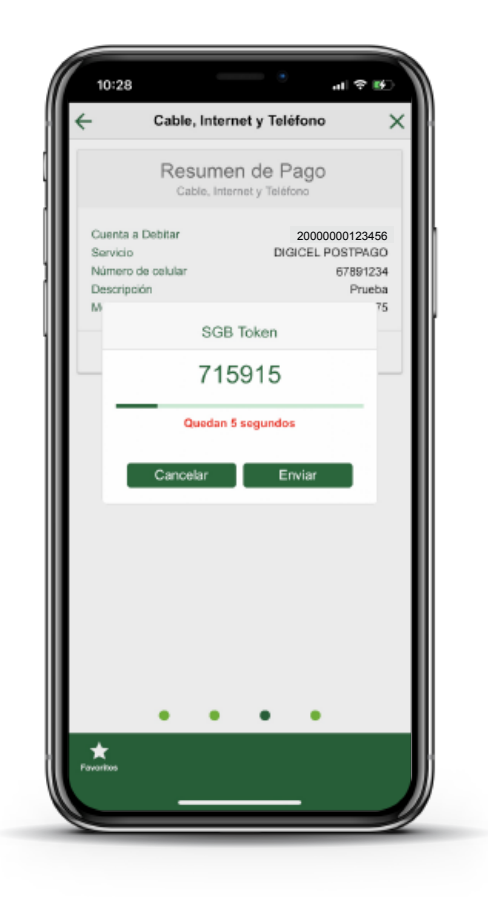

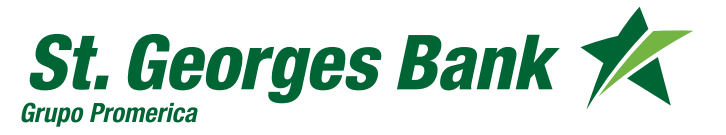

Opciones Disponibles

#### **SGB Token integrado**

Formas de Uso:

- 2. Uso externo:
	- Para autorizar transacciones en Banca en Línea
	- Requiere ingresar contraseña o biometría

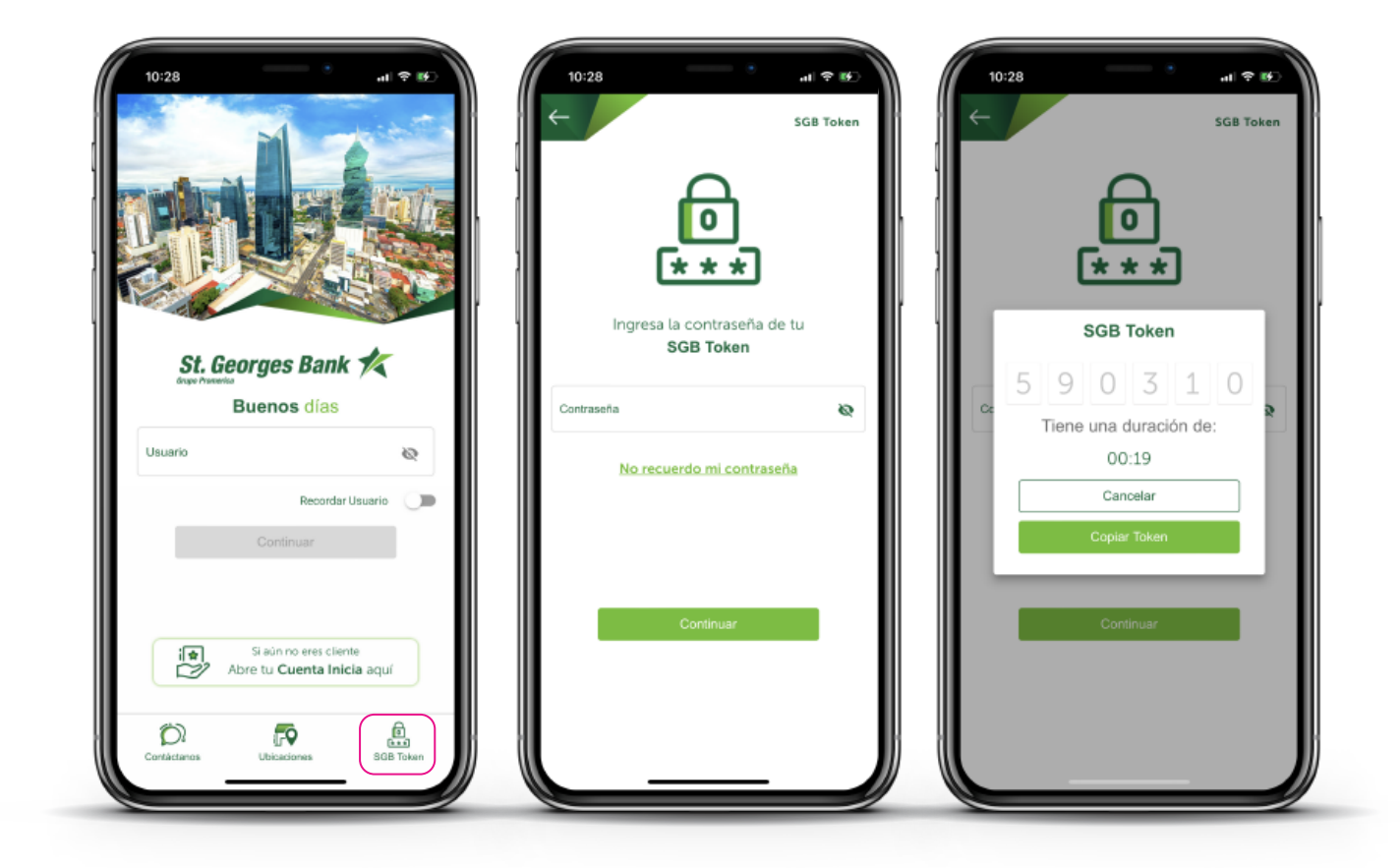

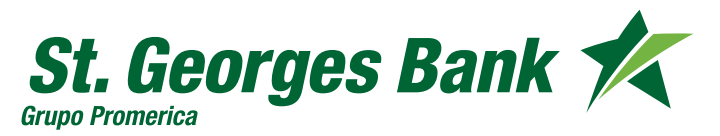

Opciones Disponibles

#### **SGB Token integrado**

Formas de Uso:

- 3. Opciones SGB Token integrado:
	- Incluir SGB Token: Realizar nueva sincronización
	- Anular SGB Token: Anular SGB Token integrado
	- Actualizar Contraseña o Biometría: Cambiar la contraseña SGB Token y activar/desactivar uso con biometría.

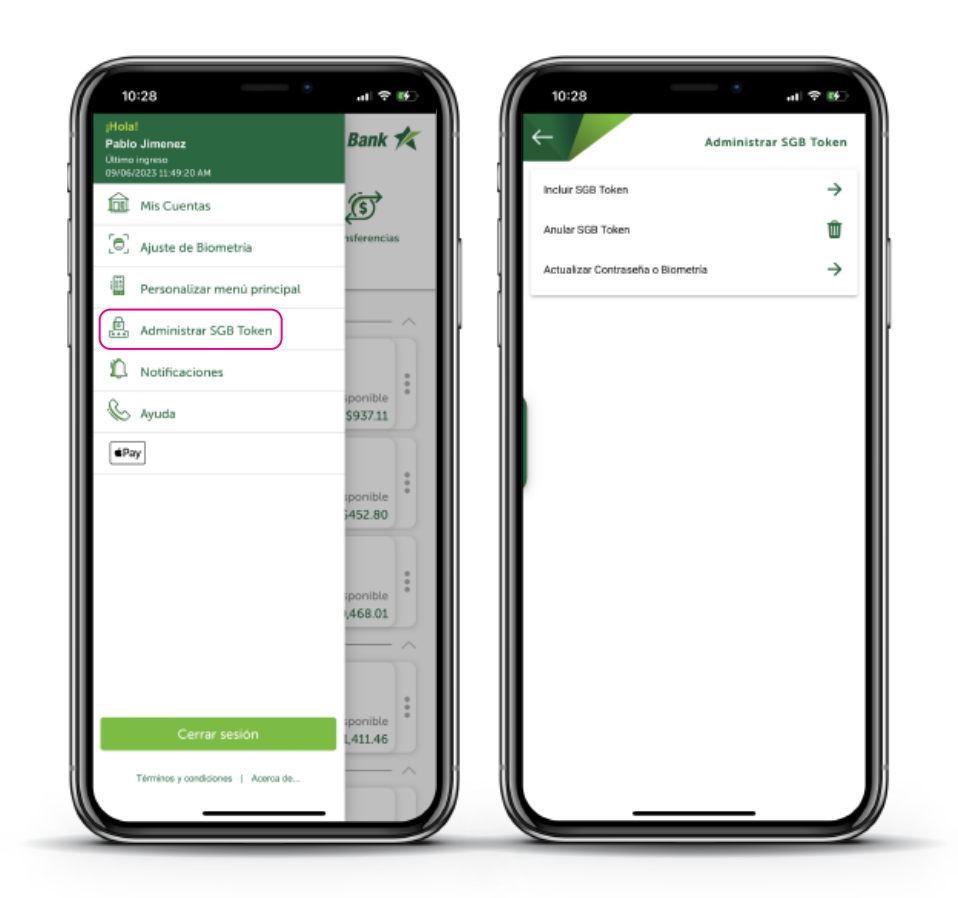

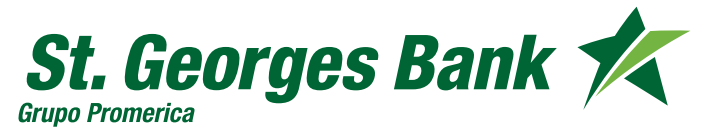

**Cuenta Inicia** - Clientes nuevos

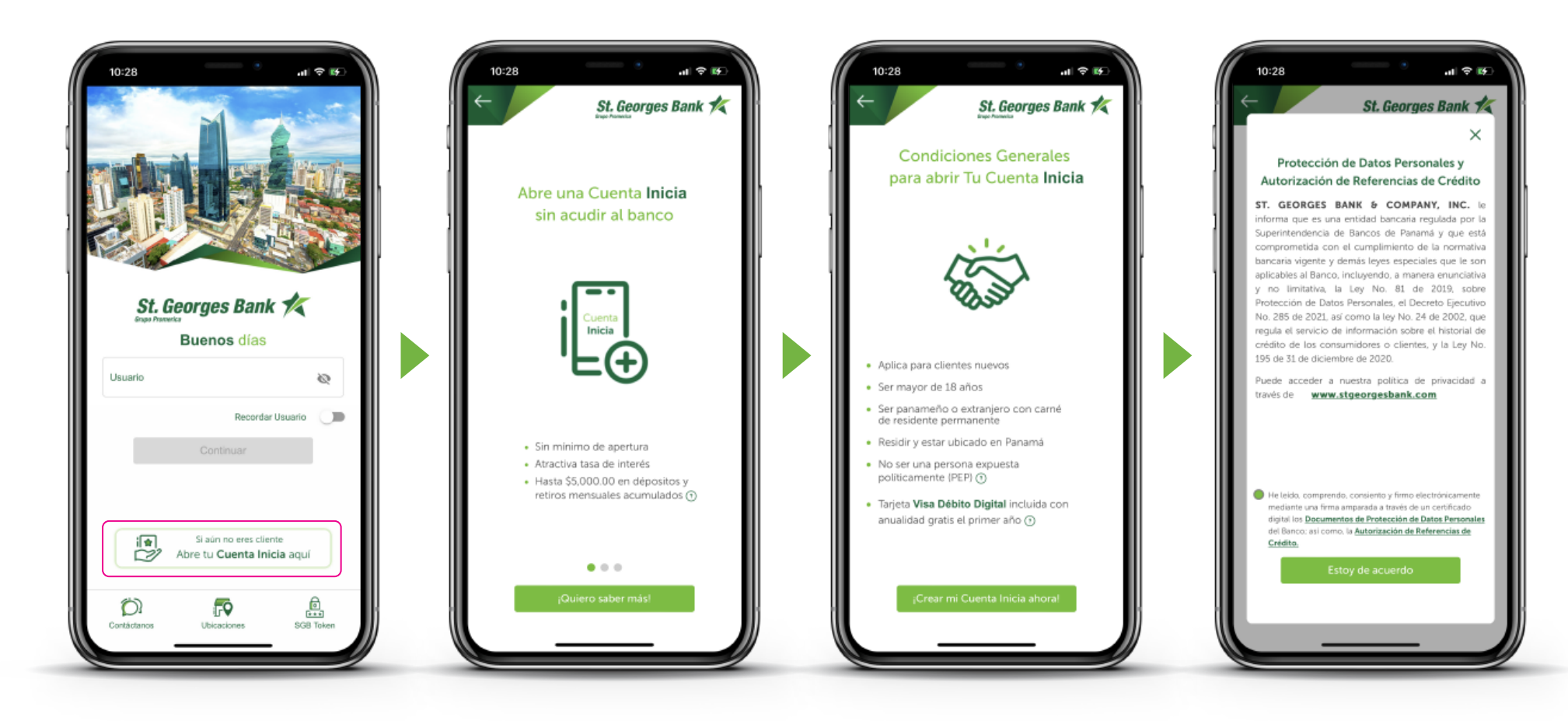

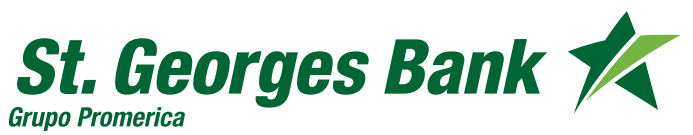

**Cuenta Inicia** - Clientes nuevos

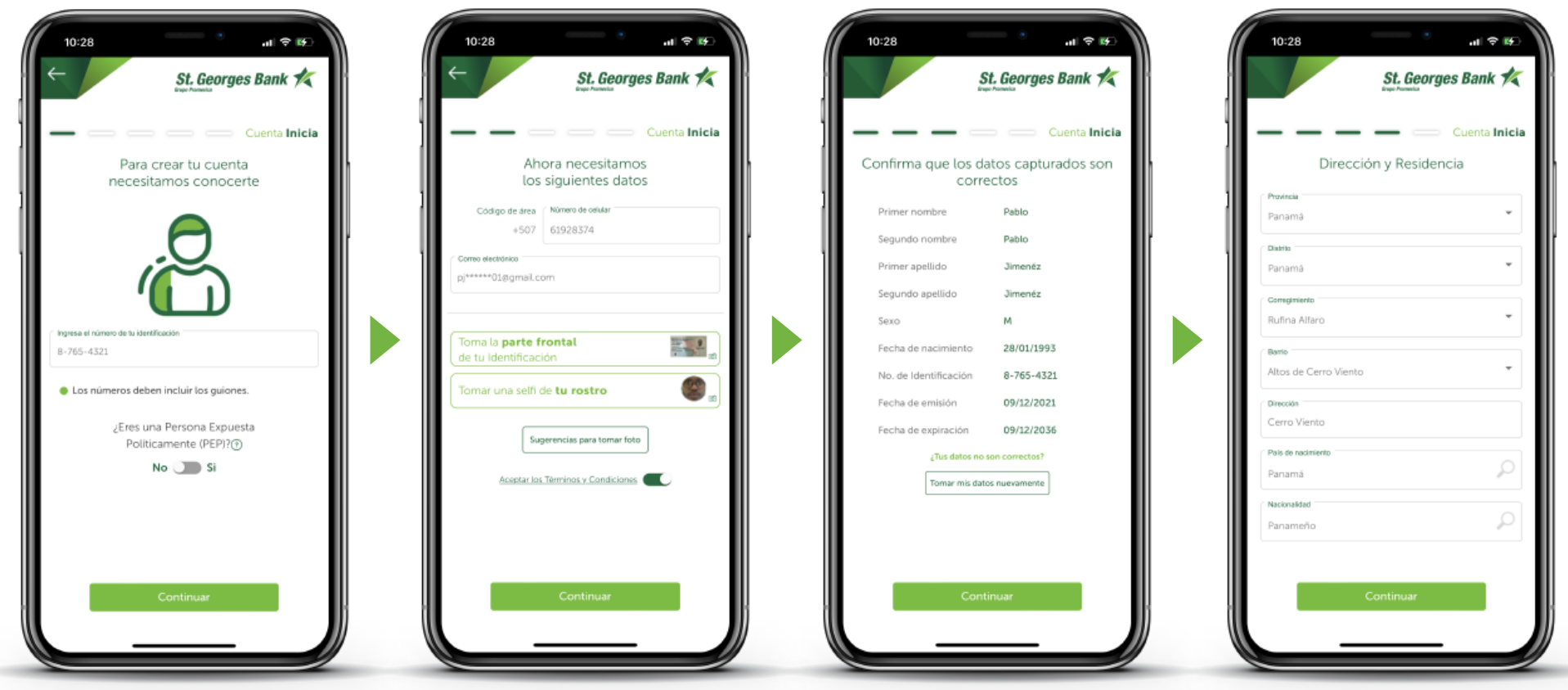

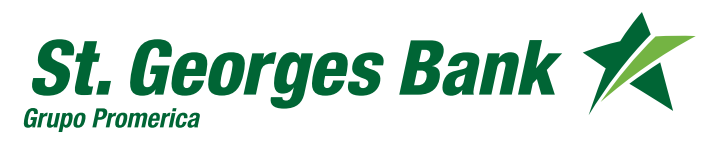

**Cuenta Inicia** - Clientes nuevos

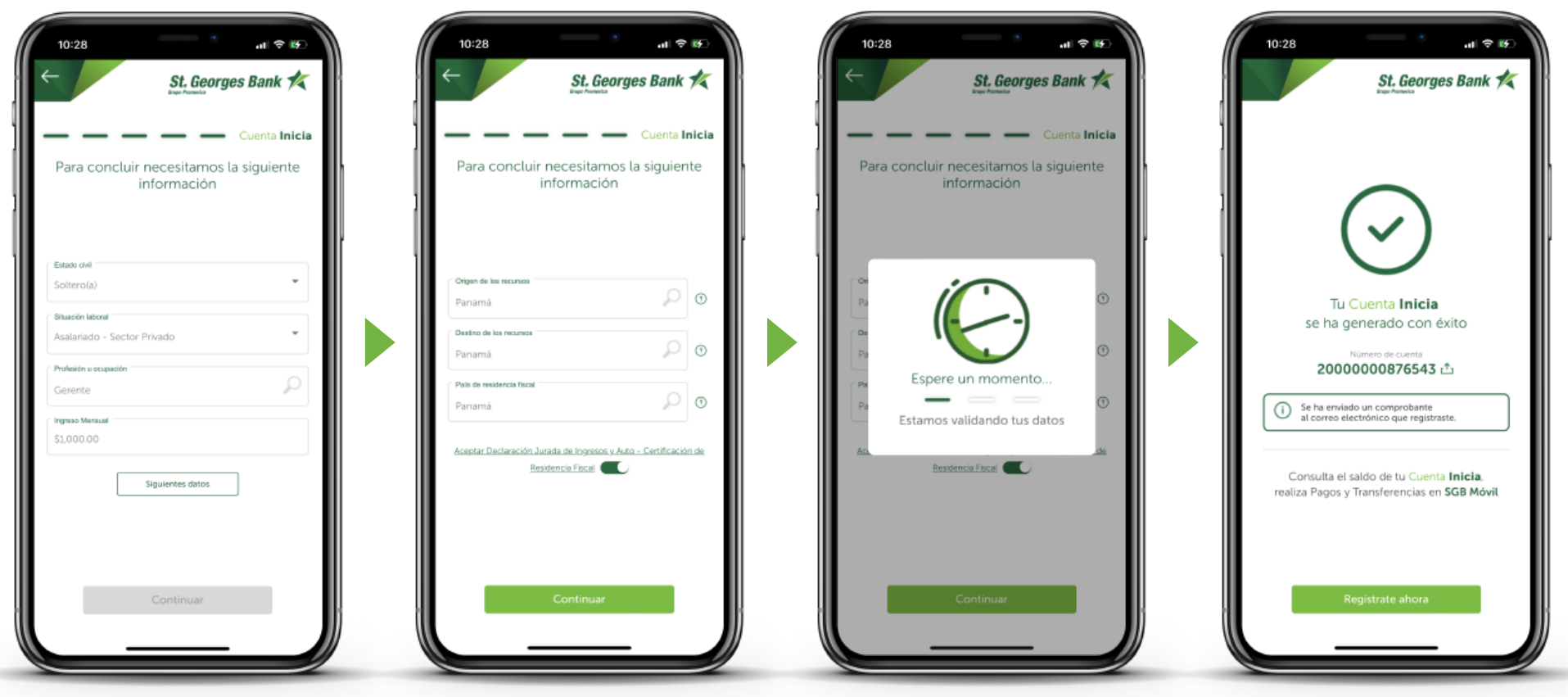

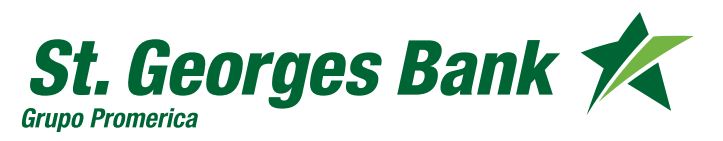

**Cuenta Inicia** - Clientes nuevos

**Proceso de Auto afiliación a Banca en Línea**

- 1. Presionar "Registrar Ahora"
- 2. Escribir su usuario
- 3. Verificar disponibilidad del usuario
- 4. Ingresar la clave temporal en mayúscula recibida en el correo registrado

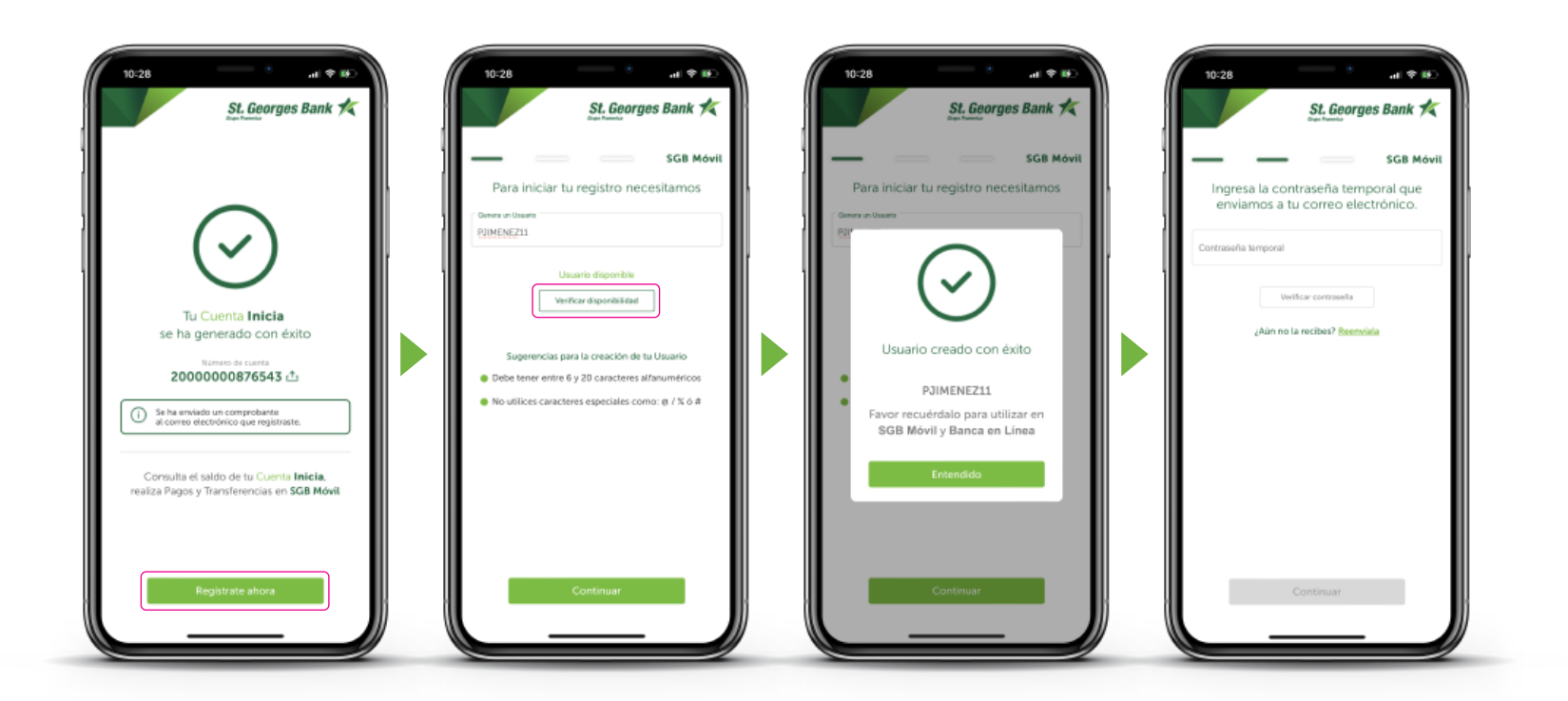

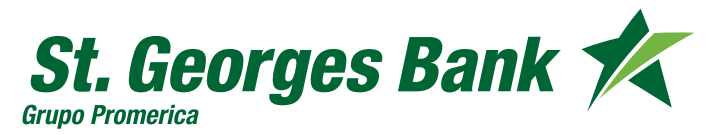

**Cuenta Inicia** - Clientes nuevos

**Proceso de Auto afiliación a Banca en Línea**

- 5. Definir nueva contraseña y confirmarla
- 6. Seleccionar la imagen de seguridad
- 7. Proceso de afiliación finalizado

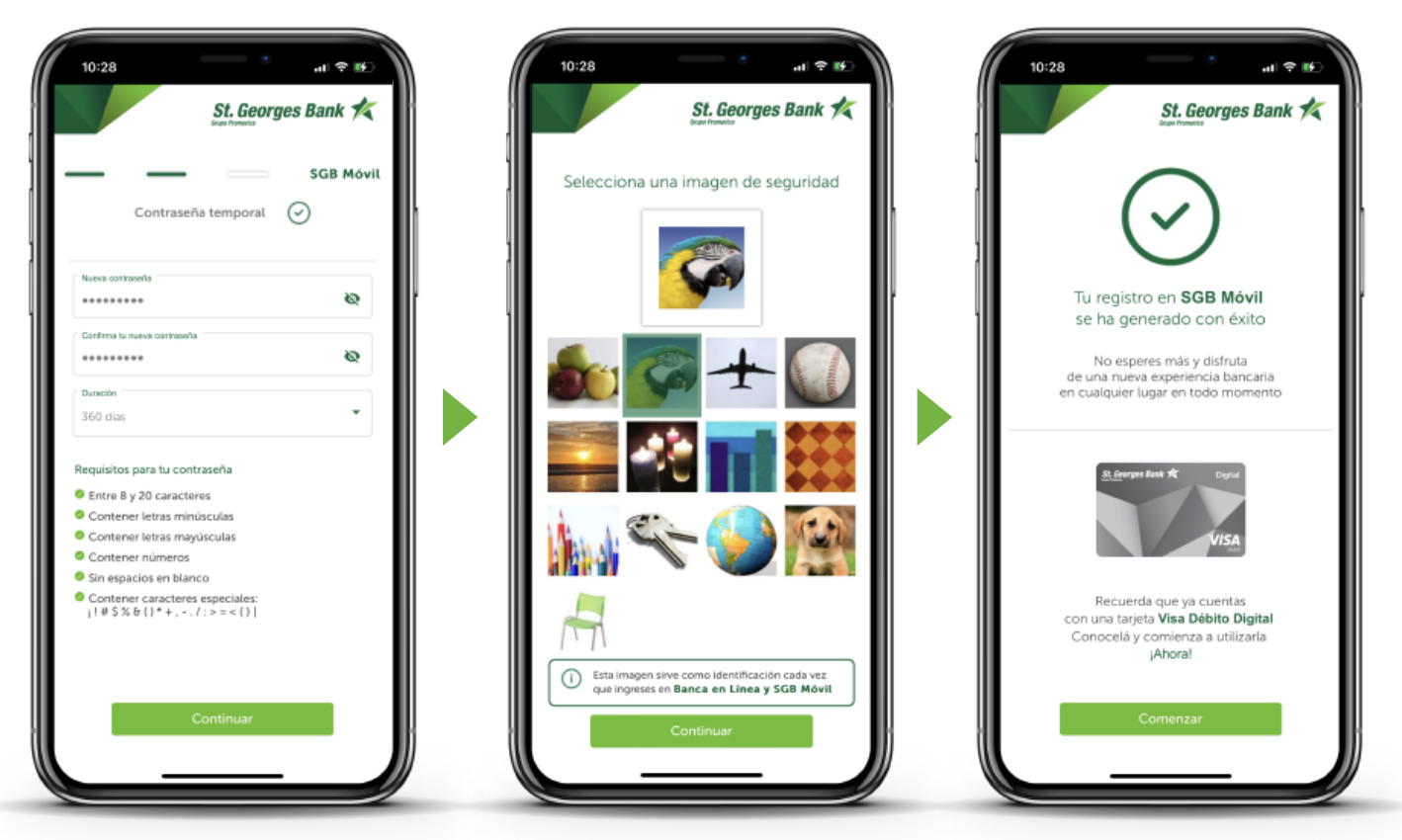

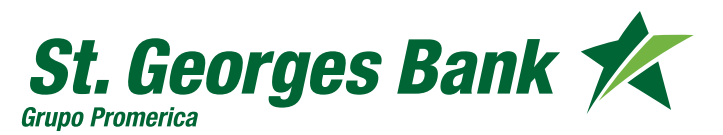

**Cuenta Inicia** - Clientes nuevos

#### **Ver datos de la Cuenta Inicia**

- 1. Ingresar con usuario y contraseña creada
- 2. Visualizar la cuenta creada
- 3. Presionar sobre la cuenta para ver datos de la tarjeta Visa Debito digital

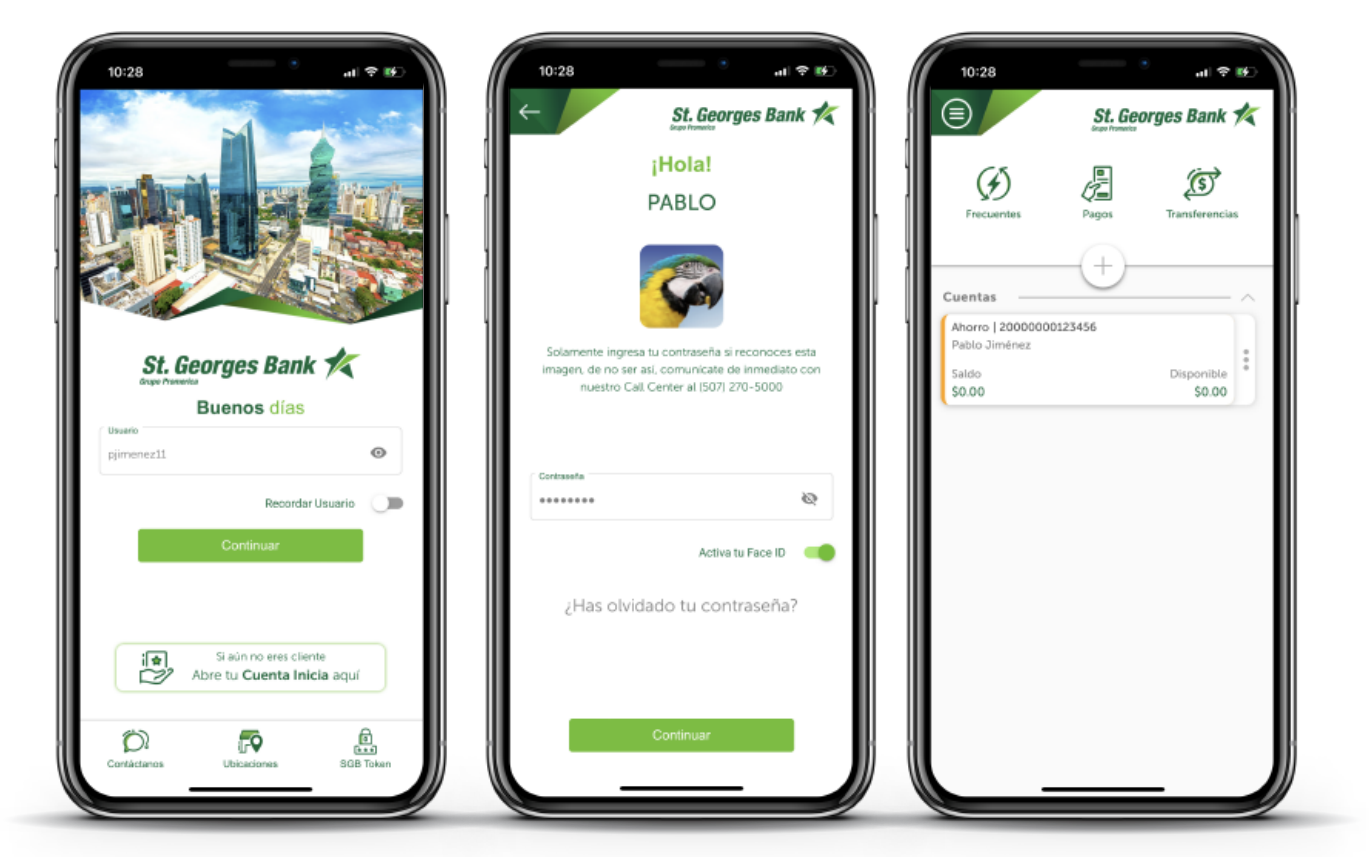

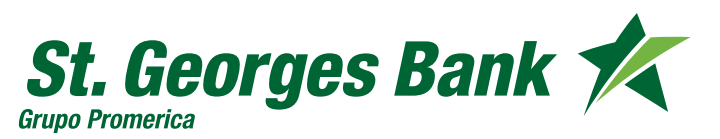

**Cuenta Inicia** - Clientes nuevos

#### **Datos de la Tarjeta Visa Débito Digital**

#### 1. Presionar

"Ver mi Visa Débito Digital"

Previo a este paso debe tener configurado su SGB Token desde Administrar SGB Token

- 2. Validar visualización de los datos con SGB Token
- 3. Se presentan los datos de la tarjeta Visa Débito Digital

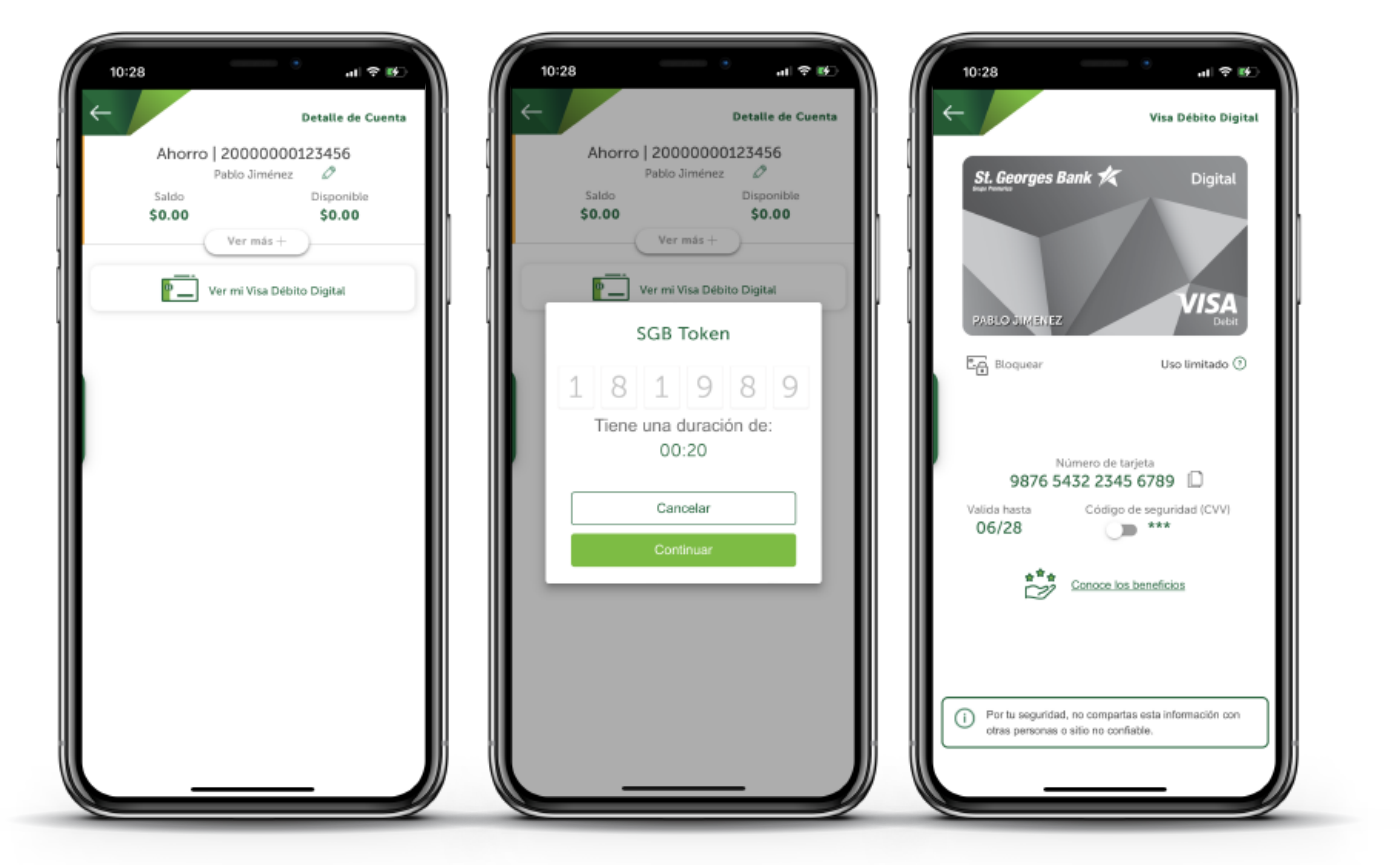

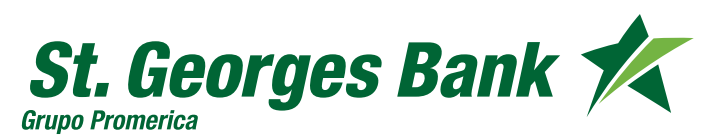

**Cuenta Inicia** - Clientes existentes

- 1. Ingresar al App
- 2. Hacer Click en ¡**Solicítala ahora!**

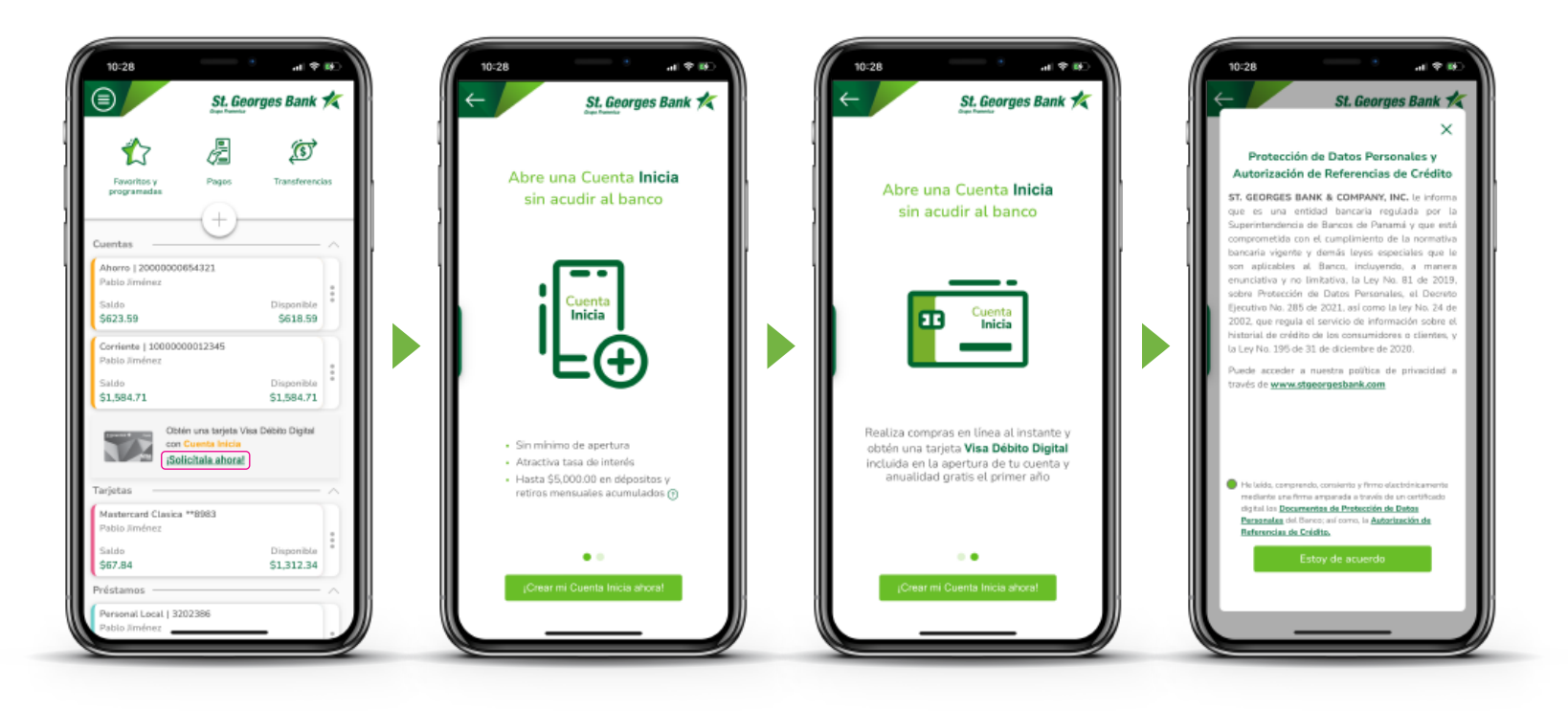

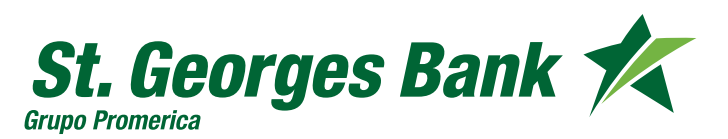

**Cuenta Inicia** - Clientes existentes

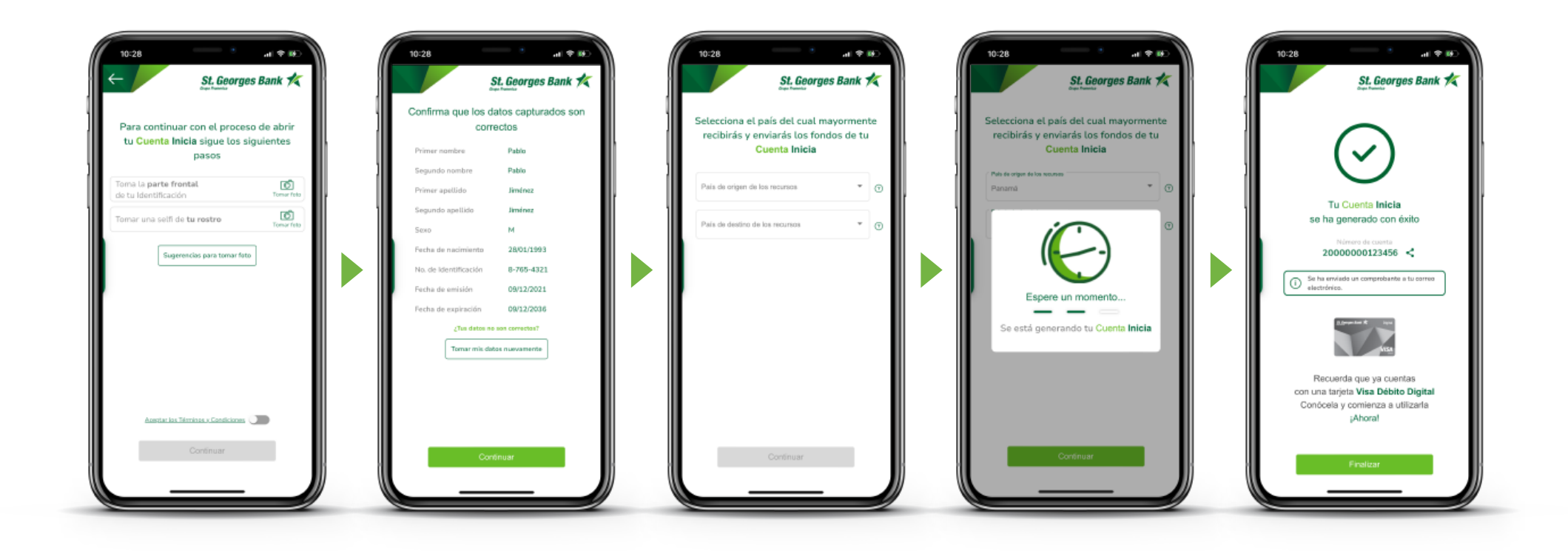

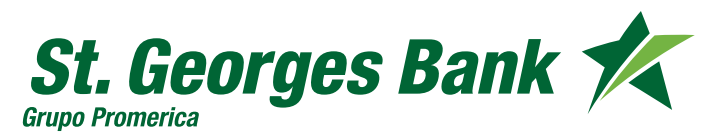

**Cuenta Inicia** - Clientes existentes

#### **Ver datos de la Cuenta Inicia**

**1.** Presionar sobre la cuenta para ver datos de la tarjeta Visa Debito digital

**2.** Presionar : **"Ver mi Visa Débito Digital"** Previo a este paso debe tener configurado su SGB Token desde Administrar SGB Token

**3.** Validar visualización de los datos con SGB Token

**4.** Se presentan los datos de la tarjeta Visa Débito Digital

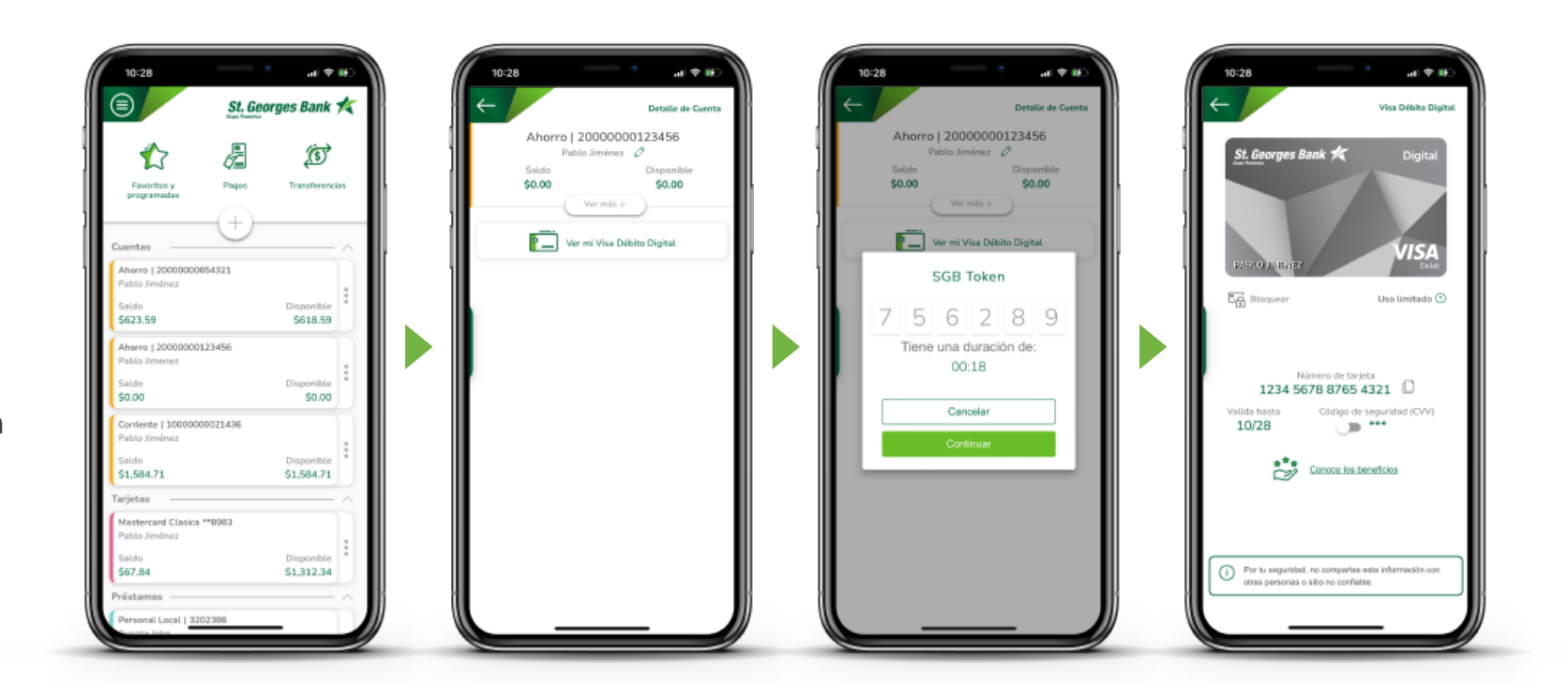

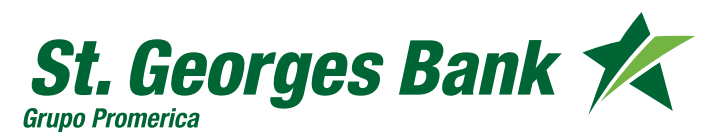